# A88GMV Series 主板

# 使用手册

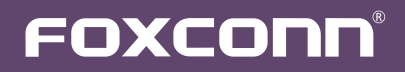

声明:

 本手册为富士康公司的智慧财产。本手册中的所有信息如有改变,恕不另行通知。 所有与使用本手册有关的任何直接或间接事故,富士康公司均不承担责任。

商标:

 本手册所有提及之商标与名称皆属于该商标的持有者所有。

版本:

A88GMV 系列主板中文使用手册V1.0 P/N:3A222DM00-000-G

符号说明:

注意:表示可能会损坏硬件或导致数据丢失,并告诉您如何避免此类问题。

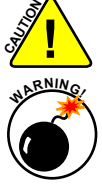

 警告:表示存在导致财产损失,人身伤害等潜在危险。

更多信息:

 如果您想了解更多的产品信息,请访问如下网站:

http://www.foxconnchannel.com.cn

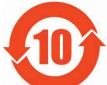

电子信息产品污染控制标示:图中之数字为产品之环保使用期限。仅指电子信息产品中 含有的有毒有害物质或元素不致发生外泄或突变从而对环境造成污染或对人身、财产 造成严重损害的期限。

有毒有害物质或元素的名称及含量说明标示:

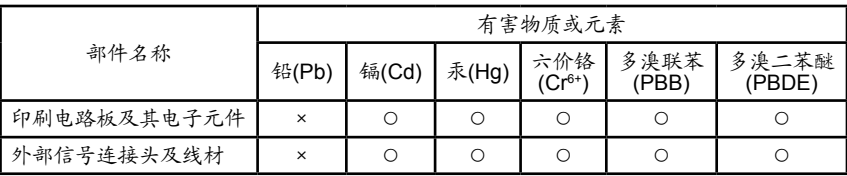

- ○: 表示该有毒有害物质在该部件所有均质材料中的含量均在《电子信息产品中有毒有害物质的限 量要求标准》规定的限量要求以下。
- ×: 表示该有毒有害物质至少在该部件的某一均质材料中的含量超出《电子信息产品中有毒有害物 质的限量要求标准》规定的限量要求,不过其含量超出是因为目前业界还没有成熟的可替代的 技术。

备注:此产品所标示之环保使用期限,系指在一般正常使用状况下。

© 版权所有

所有提及之商标与名称皆属于该商标的持有者所有。 所有图片仅供参考,具体请以实际主板为准。

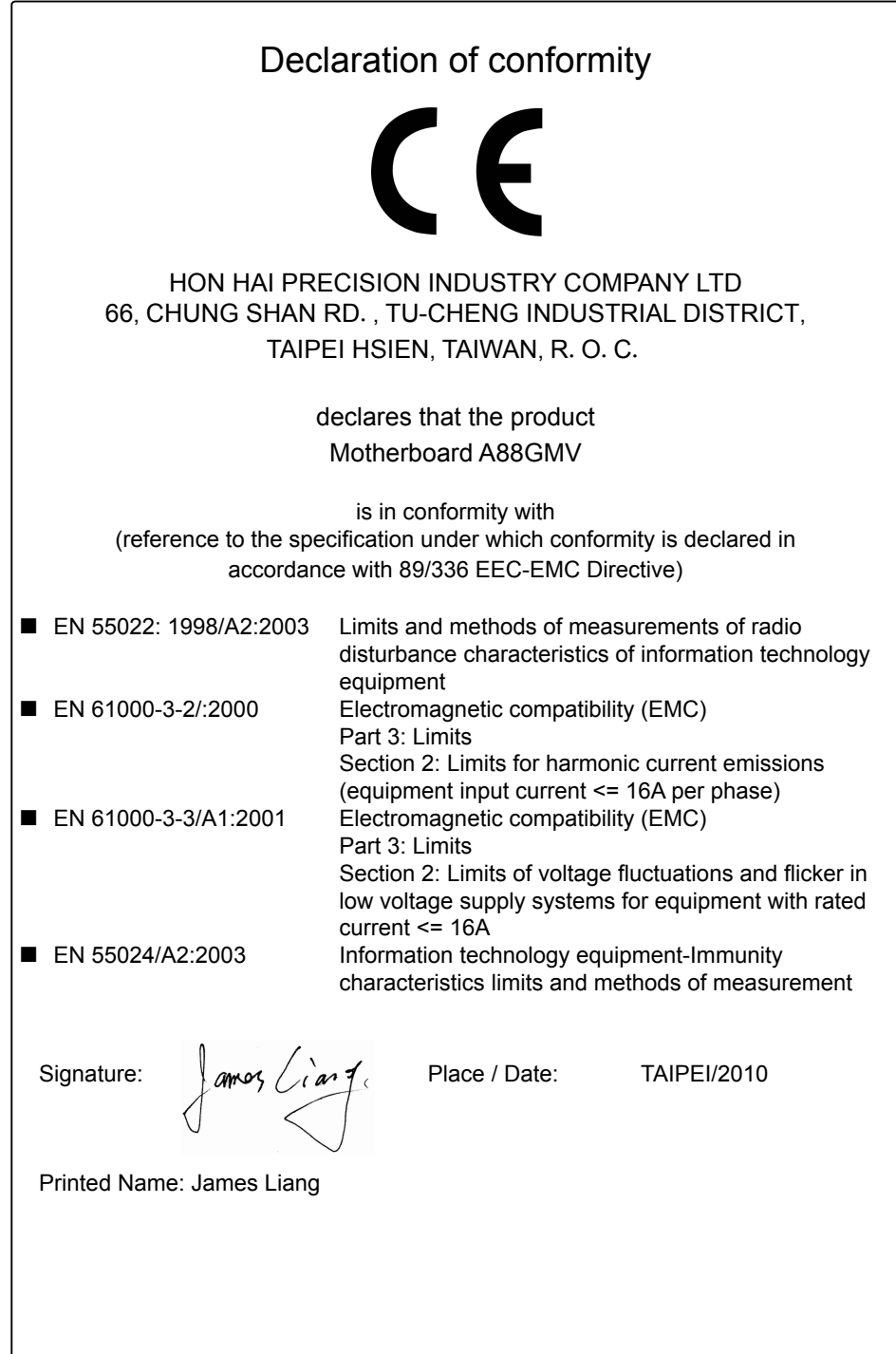

# Declaration of conformity

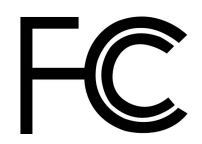

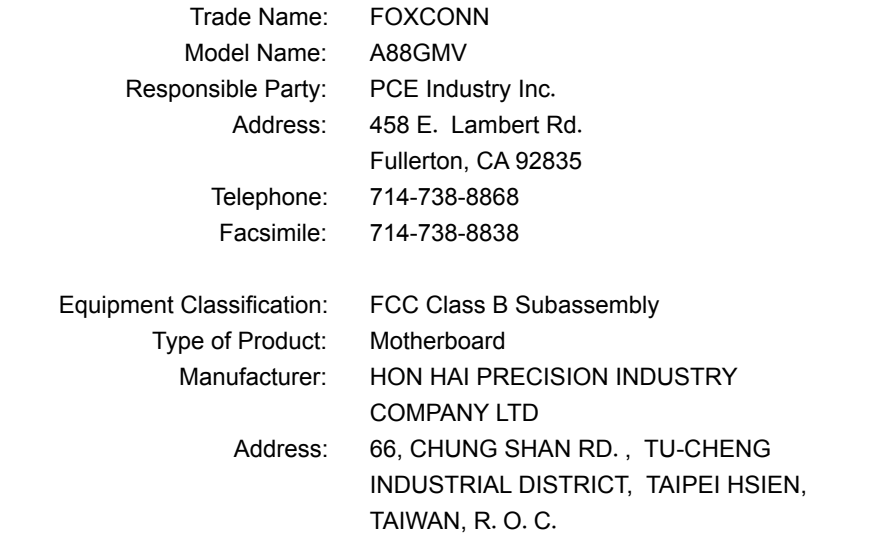

Supplementary Information:

This device complies with Part 15 of the FCC Rules. Operation is subject to the following two conditions : (1) this device may not cause harmful interference, and (2) this device must accept any interference received, including interference that may cause undesired operation.

Tested to comply with FCC standards.

Signature :  $\left\{\text{amog } \left\langle \right.\right. \right. \left\{\text{an } \left\{ \right.\right. \right.} \right.$  Date : 2010

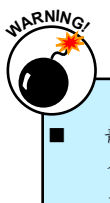

静电释放(ESD)是不同物体间正负电荷的快速中和,会产生瞬间的电流。通常静电释放 会伴随火花出现,并可在瞬间对电子设备器件造成严重损坏,所以当触碰电子元件时请 戴好静电防护手环。

■ 请确保在安装或卸除CPU、内存、扩展卡以及其他外围设备前已将电源断开。建议切断 交流电源,以避免硬件损坏。

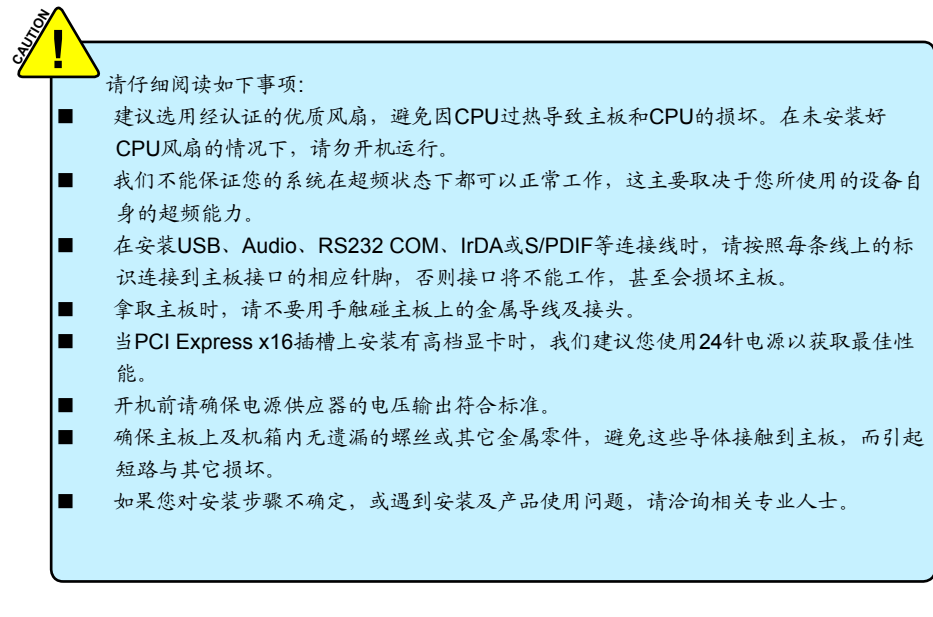

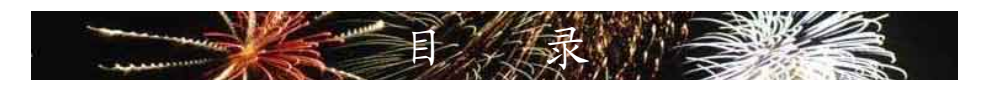

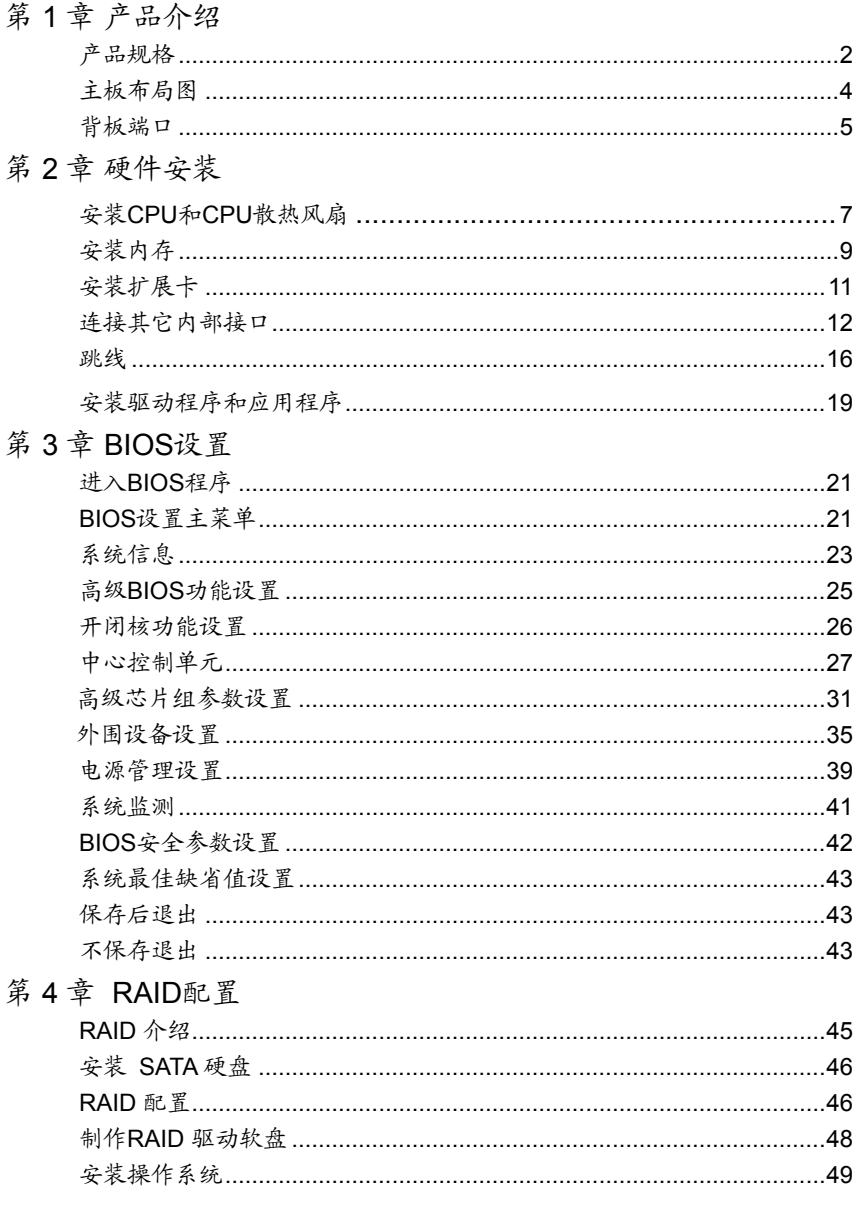

技术支持:

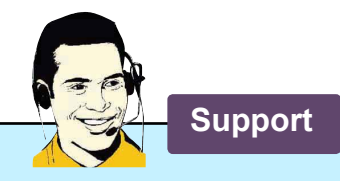

网站:

http://www.foxconnchannel.com.cn

在线联系: http://www.foxconnchannel.com.cn/support/online.aspx 

 客户服务热线:400-830-6099(手机,固定电话适用) 800-830-6099(固定电话适用)

 CPU、显卡、内存兼容性列表,请访问如下网站: http://www.foxconnchannel.com.cn/product/Motherboards/compatibility.aspx

 感谢您购买富士康的 A88GMV系列主板。富士康产品以 发挥最大运算效能为设计目标,提供您所需要的突破性能。

 A88GMV系列主板具有先进的超频功能,强大的超频能 力,拥有更广泛的连接特性,能够满足多媒体需求,可以让 您的电脑发挥最大的效能。

本章提供以下信息:

产品规格 主板布局图 背板端口

**1**

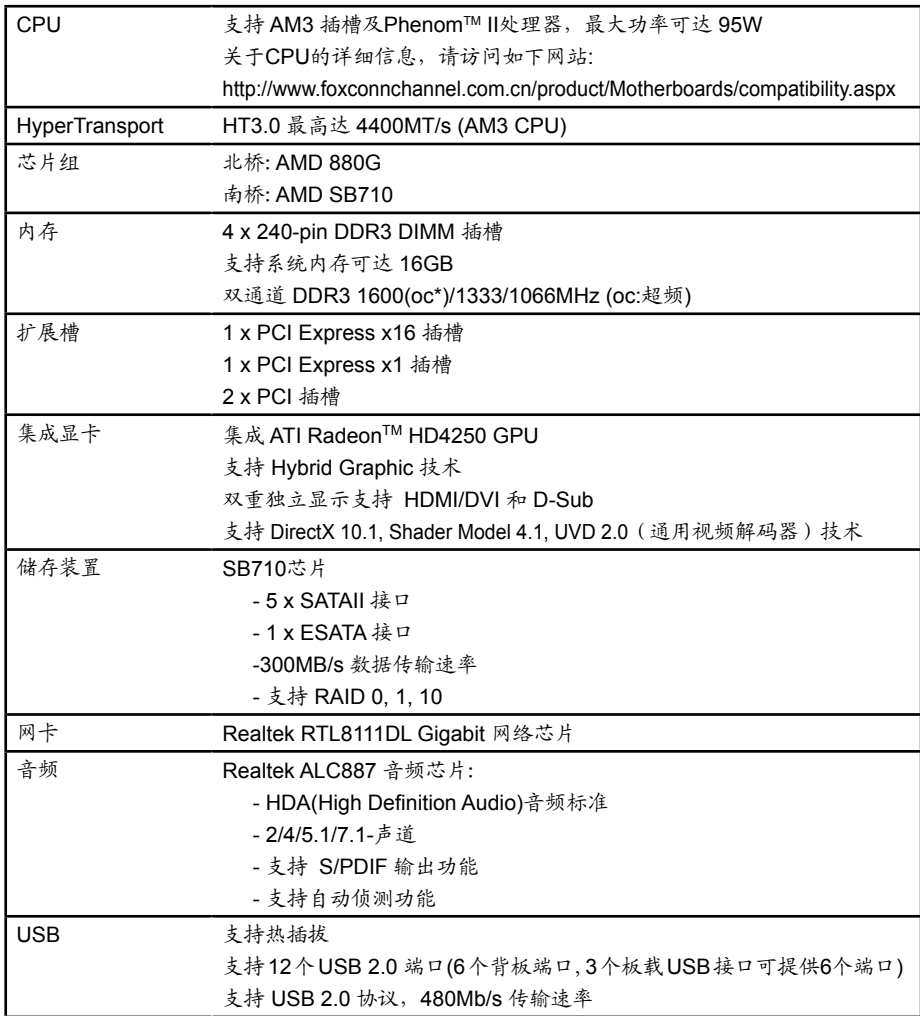

(下页继续)

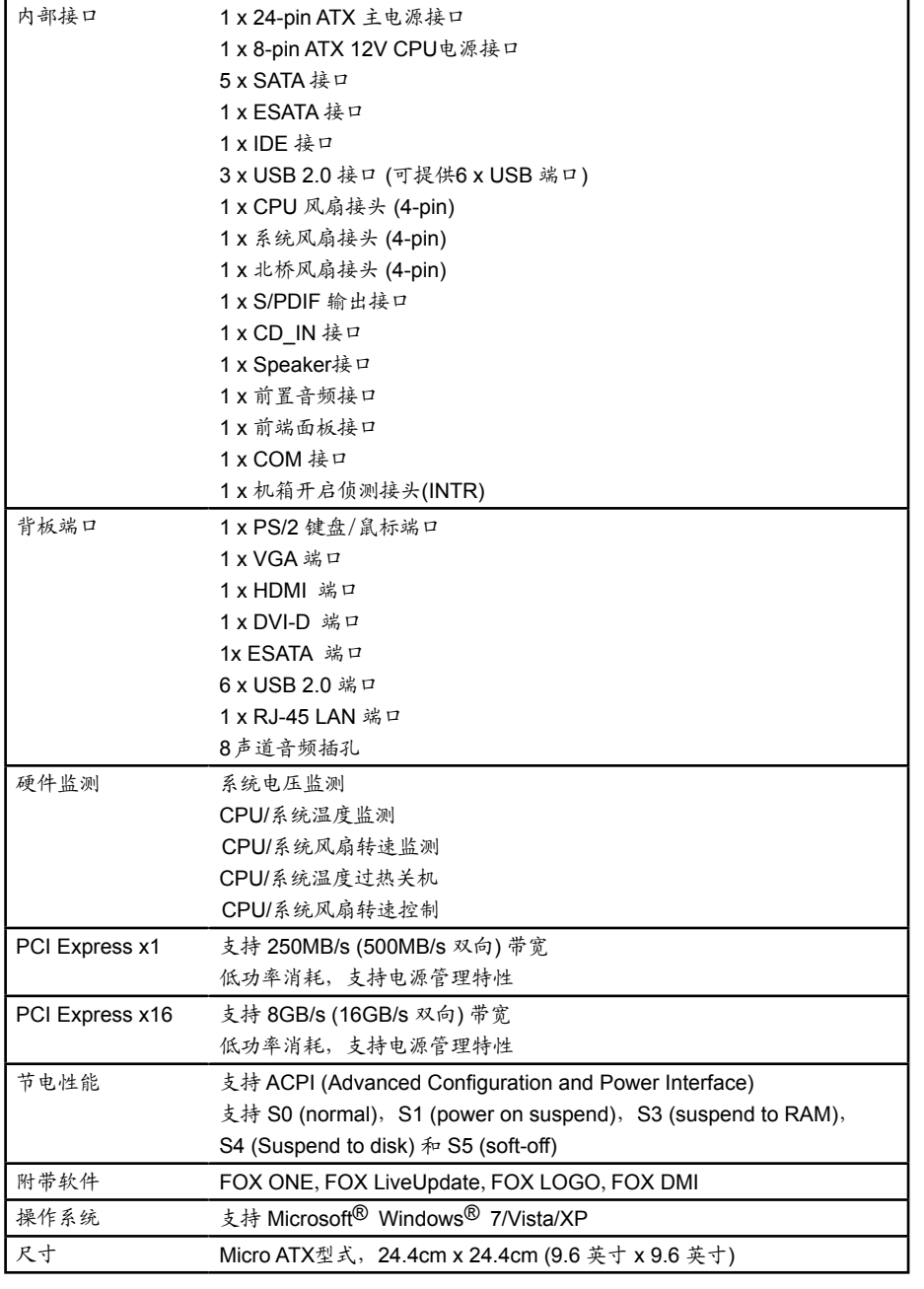

**1**

该主板的芯片不支持 Windows® 2000 系统。

S<br>S **!**

# 1-2 主板布局图

**1**

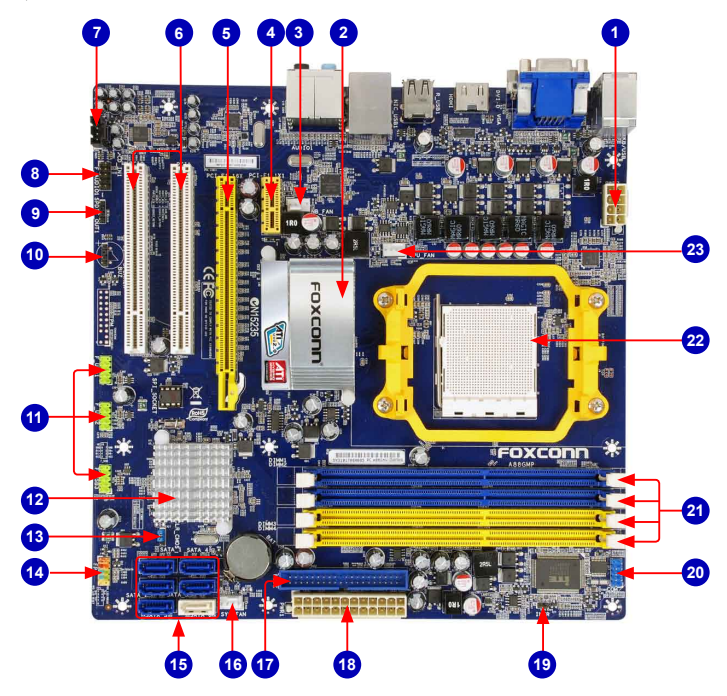

- 1. 8-pin ATX 12V 电源接口
- 2. 北桥: AMD 880G
- 3. 北桥风扇接头
- 4. PCI Express x1 插槽
- 5. PCI Express x16 插槽
- 6. PCI 插槽
- 7. CD\_IN 接口
- 8. 前置音频接口
- 9. S/PDIF 输出接口
- 10.Speaker 接口
- 11. 前置 USB 接口
- 12. 南桥: AMD SB710
- 13. 清除 CMOS 跳线
- 14. 前端面板接口
- 15. SATA 接口
- 16. 系统风扇接头
- 17. IDE 接口
- 18. 24-pin ATX 电源接口
- 19. 机箱开启侦测接头(INTR)
- 20. COM 接口
- 21. DDR3 DIMM 插槽
- 22. CPU 插座
- 23. CPU 风扇接头

备注:本主板布局图仅供参考,请以实物为准。

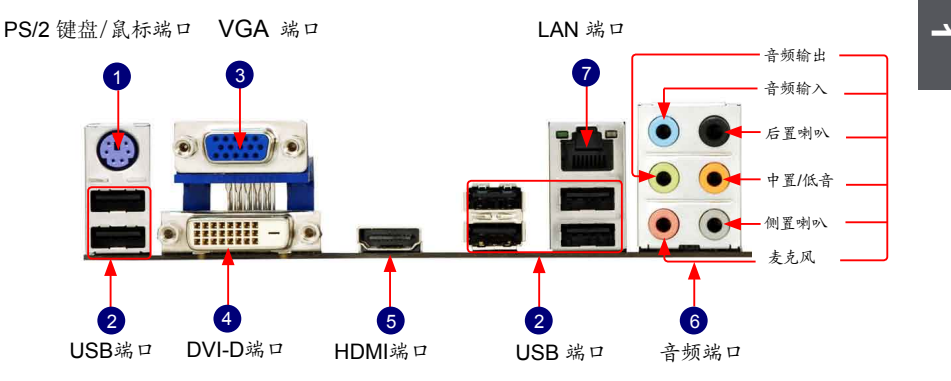

1. PS/2 鼠标端口

使用上部的端口(绿色)连接 PS/2 鼠标。

2. USB 端口

支持 USB 2.0/1.1 协议。用于连接 USB 设备, 如: USB 鼠标/键盘、USB 打印机、USB闪盘等。

3. VGA 端口

该端口用于和外部显示器连接,如监视器或液晶显示器。

4.DVI-D 端口

该端口符合DVI-D规范。连接支持DVI-D的显示器到这个端口上。

5. HDMI 端口

HDMI (High-Definition Multimedia Interface)提供了一个传输无压缩信号的全数字影像/声音端口, 并且符合HDCP标准。连接HDMI影音设备到这个端口。HDMI技术最大支持1920x1080像素的分辨 率,但是实际的分辨率取决于您所使用的显示器。

6. 音频端口

各音频插孔的定义请参阅如下表格:

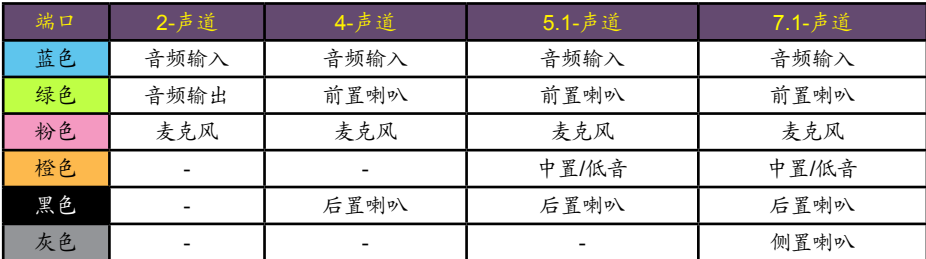

# 7. RJ-45 LAN 端口

千兆网卡端口可提供 10/100/1000Mb/s 数据传输速率的因特网连接。

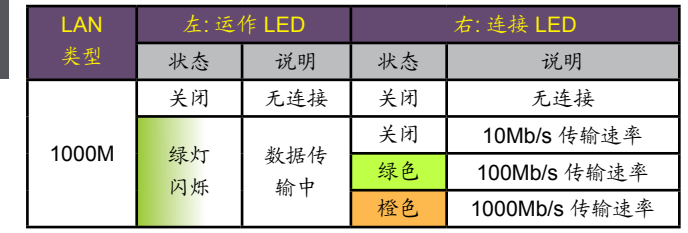

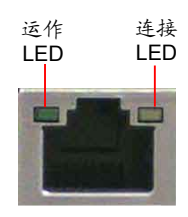

 本章将介绍主板的硬件和软件安装过程,包括CPU、内存、 电源、插槽、接口的安装及跳线的设置几大部分。在安装组件 时必须十分小心,安装前请对照主板布局图,仔细阅读本章内 容。

本章提供以下信息:

- **安装CPU和CPU散热风扇**
- 安装内存
- ■ 安装扩展卡
- 连接其它内部接口
- 跳线
- 安装驱动程序和应用程序

关于本主板支持的CPU、显卡、内存兼容性列表,请访问如下网站: http://www.foxconnchannel.com.cn/product/Motherboards/compatibility.aspx

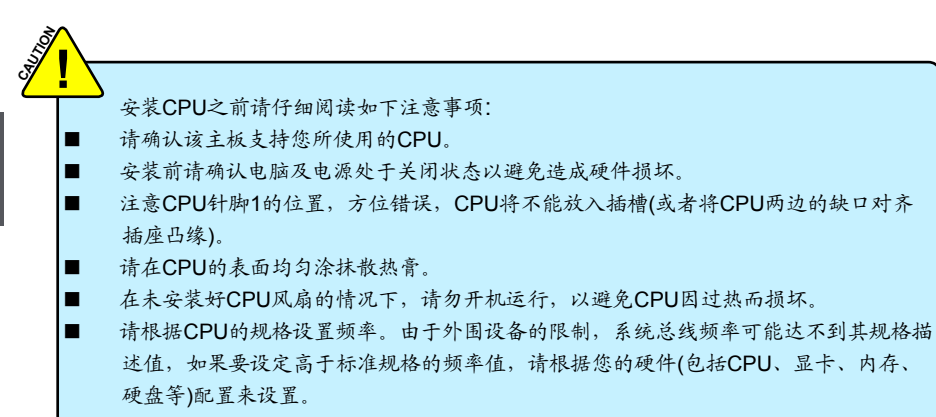

# 安装CPU

请先确定主板上CPU金三角标记以及CPU针脚1位置。

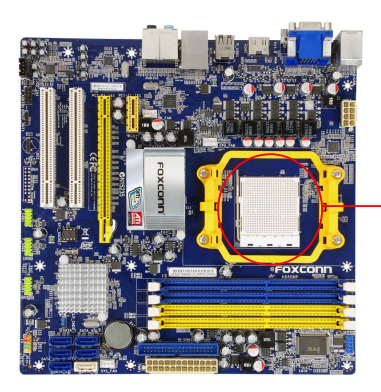

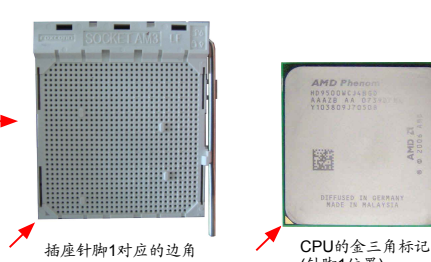

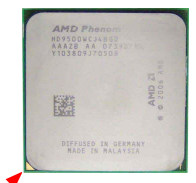

(针脚1位置)

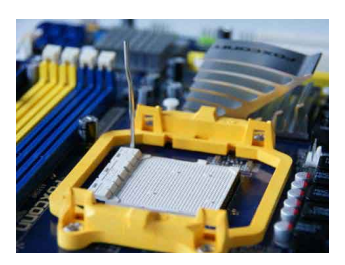

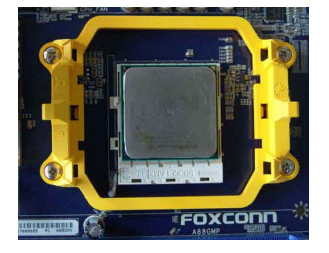

1.打开CPU插槽承载杆。 2.将CPU的金三角标记对准插座上 的针脚1位置,然后将其轻放入插座 中。

 $\overline{\mathbf{r}}$ 

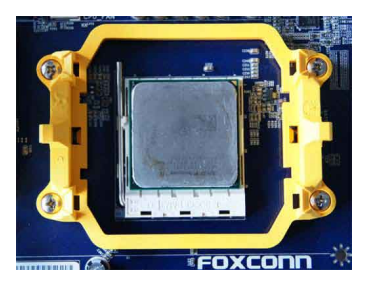

3.当CPU安装妥当后,将承载杆复原位。

**2**

# 安装CPU散热风扇

请根据如下步骤正确安装CPU散热风扇。(如下步骤以Foxconn散热风扇为例)

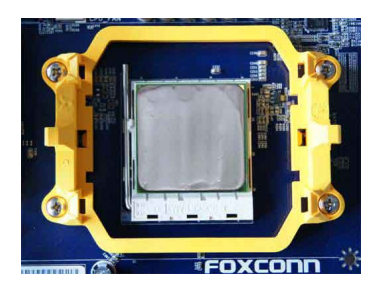

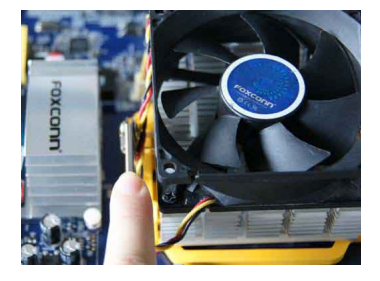

3. 扣住散热风扇的另一边,并按下加 固杆来固定散热风扇。

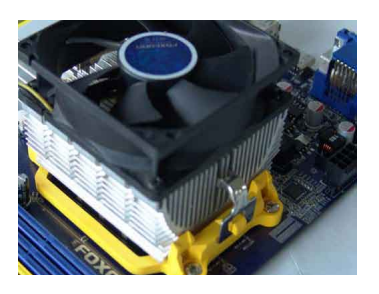

1.在CPU表面均匀涂抹散热膏。 2. 将散热风扇牢固地扣在脚座的一 边。

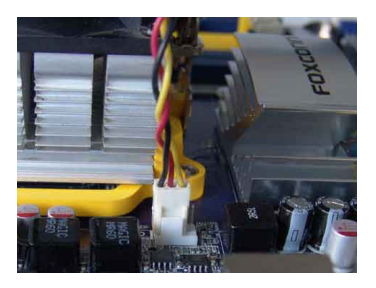

4.连接散热风扇插头到主板上的 CPU风扇接头。

当卸除CPU风扇时请注意,因为散热膏可能会粘连CPU,不恰当的移除方式可能会损 坏CPU。 S<br>S **!**

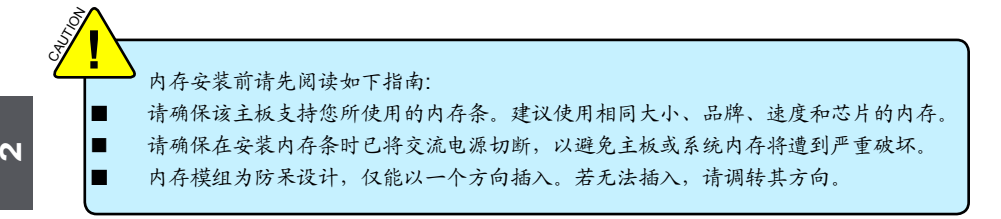

双通道内存配置

本主板提供四条240针DDR3内存插槽,支持双通道技术,当安装内存条后,BIOS会自 动检查您的系统内存。

四个DDR3内存插槽被分为两个通道:

通道0 : DIMM1, DIMM3 通道1 : DIMM2, DIMM4

DIMM模组的组合方式如下:

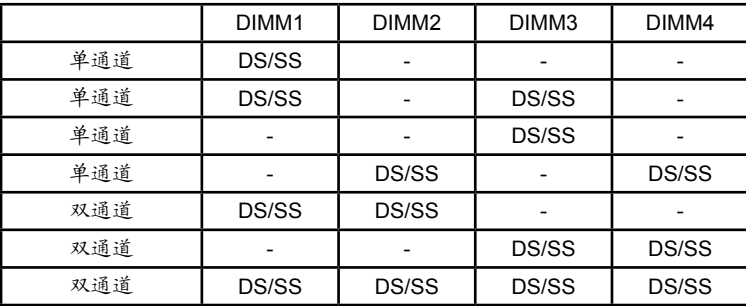

(DS:双面; SS:单面; -:无内存条)

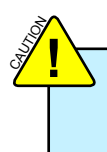

建议使用相同大小、品牌、速度和芯片的内存,并请首选双通道内存以获得最优的性 能。

**CAUTION !**

 安装内存前请确保电脑及电源均处于关闭状态,以避免损坏内存。为确保系统正常运 行,您至少需要安装一根内存。

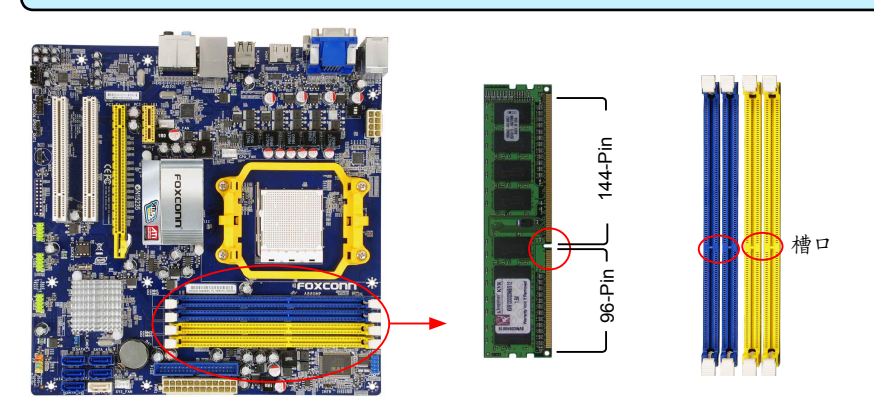

内存条中部有一个缺口,将针脚分为不对称的两部分,因此,内存条仅能以一个方向安装。请根据 如下步骤正确安装内存。

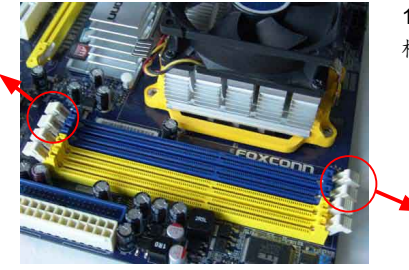

1. 扳开插槽两边的卡扣,将内存条以正确方向插入插 槽,用手指垂直向下按压以使其牢固。

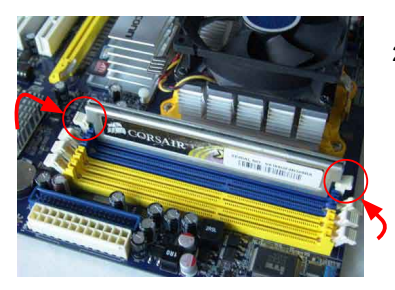

2. 内存条正确插入后,两端卡口会自动卡上。

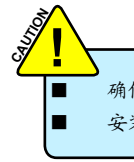

**2**

确保该主板支持您所使用的扩展卡。仔细阅读扩展卡所附带的使用手册。 安装前请先关闭电脑及电源, 以避免硬件损坏。

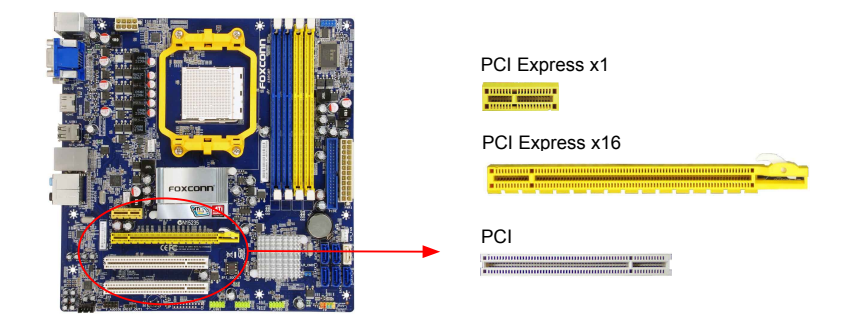

请按照如下步骤正确安装扩展卡。

- 1. 请确认该主板支持您所使用的扩展卡,拿掉机箱后面板相对位置上的金属挡板。
- 2. 将扩展卡与扩展槽对齐,然后慢慢往下按,使之固定。
- 3. 确保扩展卡完全插入扩展槽中。
- 4. 用螺丝将此卡固定在机箱后面板上。
- 5. 安装完成后,请盖上机箱面板。
- 6. 开启电脑,如果需要,请进入BIOS为您所安装的扩展卡设置相关选项。
- 7. 安装扩展卡驱动程序。

安装与卸除PCI-E x16 显卡:

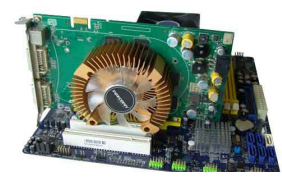

• 安装显卡

将显卡插入PCI Express x16 插槽中,确保显卡被插槽末端的卡 扣固定。

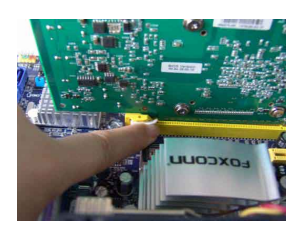

• 卸除显卡 如图所示,按压插槽末端的卡扣以松开显卡,然后将显卡从插槽 中向上拔出。

# 2-4 连接其它内部接口

电源接口

本主板使用ATX结构的电源供应器给主板供电。在连接电源供应器之前,请务必确认所有的组件都 已正确安装,以避免设备损坏。

### 24针 ATX电源接口: PWR1

此接口可连接ATX电源供应器。在与ATX电源供应器相连时,请务必确认电源供应器的接头安装方向 正确,针脚对应顺序也准确无误。将电源接头插入,并使其与主板电源接口稳固连接。

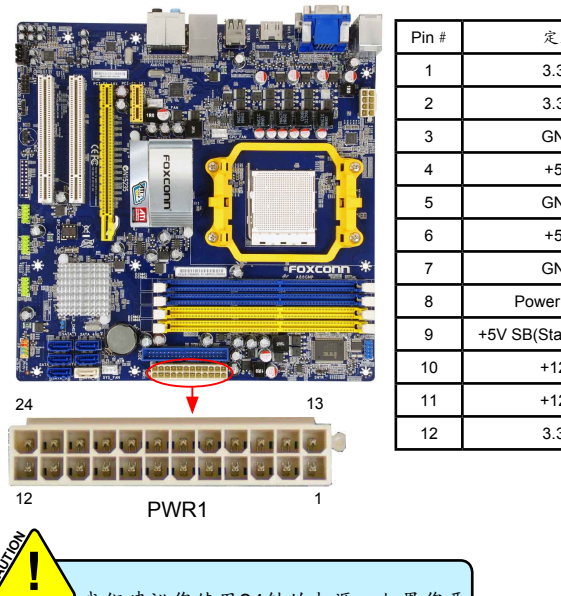

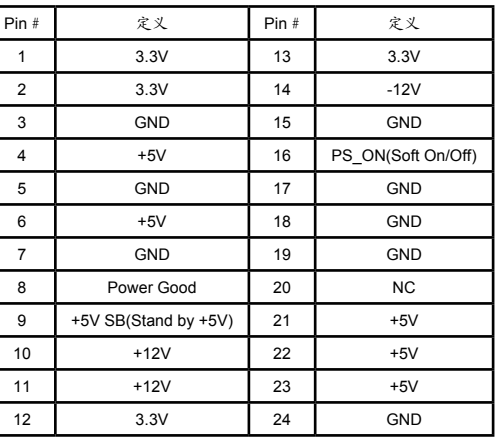

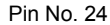

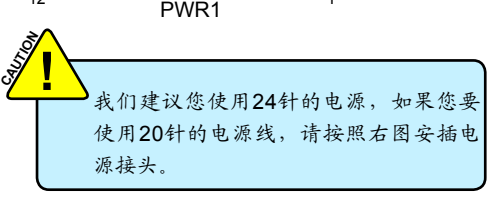

8针 ATX 12V电源接口: PWR2

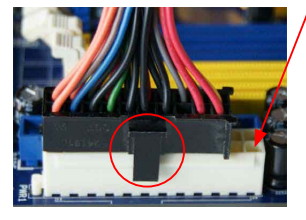

20-Pin 电源

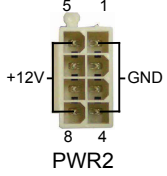

此12V电源接口与ATX电源供应器相连,为CPU提供电力。

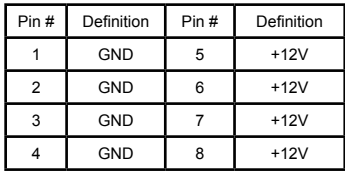

连接4针的电源 接头

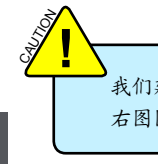

我们建议您使用8针的电源,如果您要使用4针的电源线,请按照 右图图示安插电源接头。

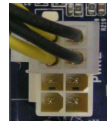

**2**

# 前端面板连接器: FP1

主板提供一个面板连接器连接到前面板开关及LED指 示灯。

### 硬盘指示灯接头(HDD-LED)

请将此接头与机箱面板上的硬盘指示灯相连,当硬 盘工作时,指示灯闪烁。

### 复位开关(RESET-SW)

请将此接头连接到机箱面板上的复位开关上,当按 一下开关,系统重新启动。

## 电源指示灯接头(PWR-LED)

此接头与机箱面板上的电源指示灯相连,用于指示 电源状态,当系统处于S0(Normal)省电状态时,指 示灯亮;当系统处于S1(Power on suspend)省电 状态时,指示灯闪烁;当系统处于S3(Suspend to RAM), S4(Suspend to Disk)(本功能需要操作系统 支持), S5(Soft-off)省电状态时, 指示灯灭。

### 电源开关(PWR-SW)

请将此接头与机箱面板上的电源开关相连。按一下 此开关,系统将被开启或关闭。

### SATA 接口: SATA1/2/3/4/5,E\_SATA

SATA接口可通过SATA连接线来连接SATA设备。现行 的SATA 接口数据传输率可达300MB/s。

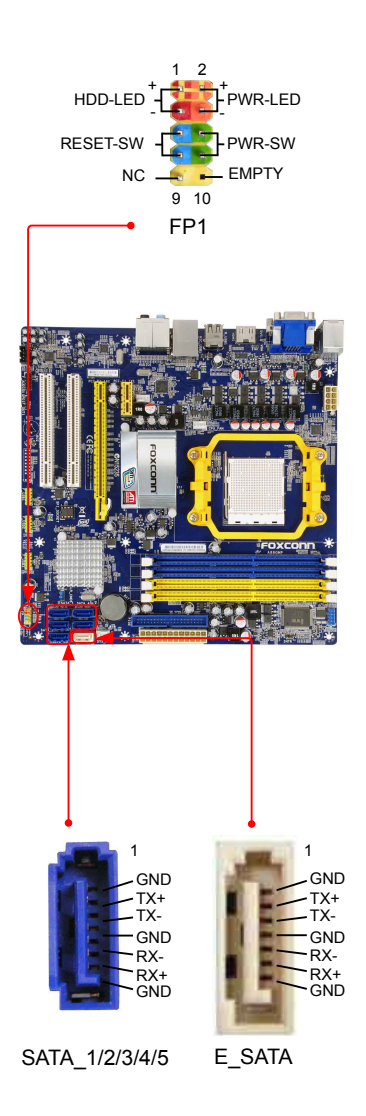

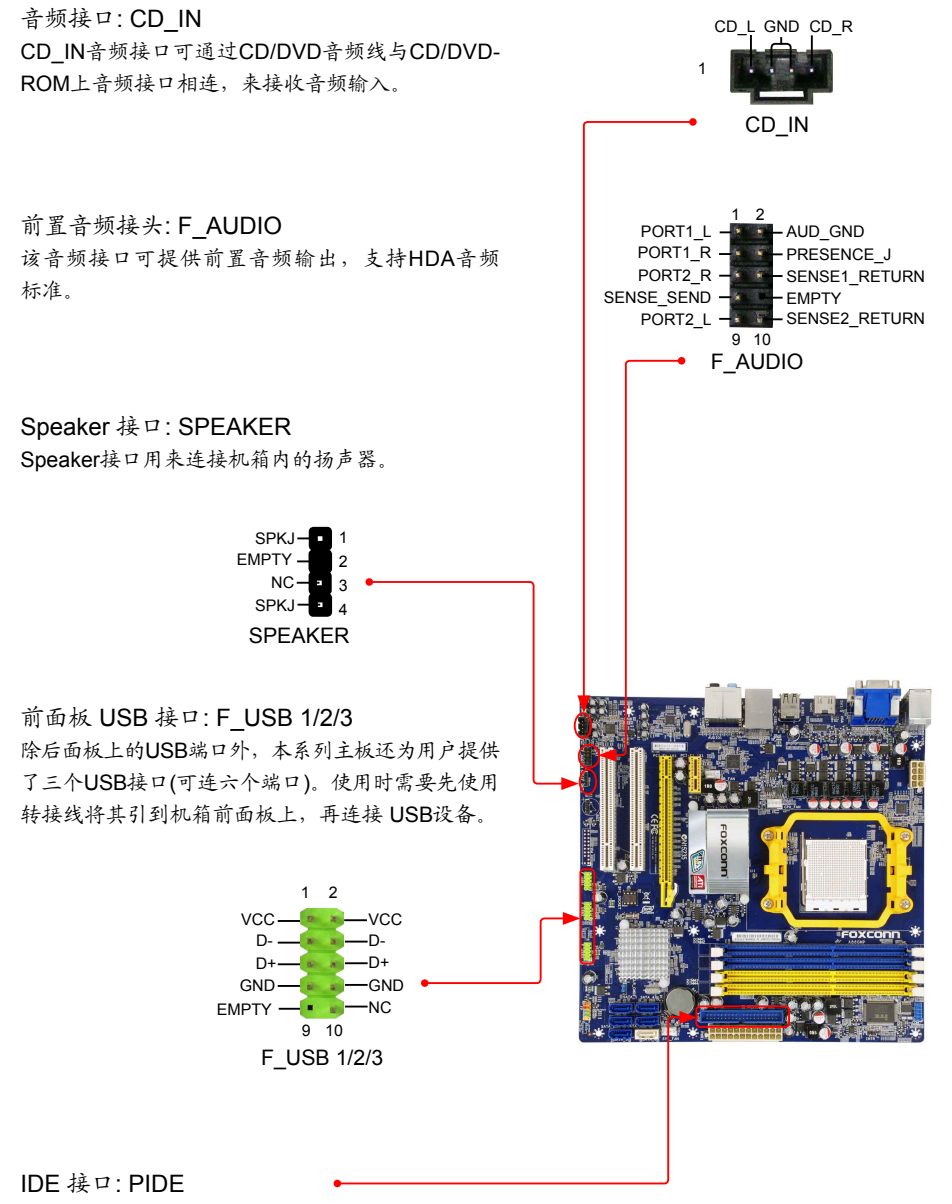

**2**

使用附带的Ultra DMA IDE 状线缆,您可以连接任何 IDE 类型的硬盘、CD/DVD ROM/RW驱动器。

### 风扇接头: CPU FAN, SYS\_FAN, NB\_FAN

本主板共有三个风扇接头,将各风扇的连接线分别连 接到主板的风扇接头。在BIOS系统监测(PC Health Status)选项中,您可获知所监测到的风扇转速。在系统 进入S3, S4和S5待机模式时风扇会自动停止。

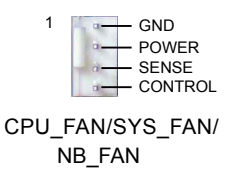

**2**

S/PDIF 输出接口

该接口为S/PDIF 提供了输出端口。

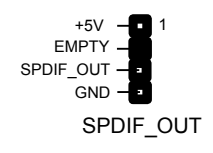

机箱开启侦测接头: INTR

该接头连接于机箱的安全开关上,系统可通过该接头状 态检测到机箱是否曾被入侵。如果机箱最终关闭,系统 会发出一个信息。

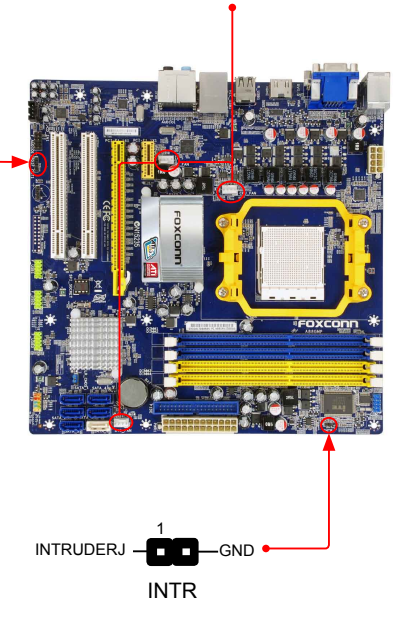

# 2-5 跳线

本主板提供以下的跳线,可用来设定计算机的特定功能。此部分描述了通过改变跳线,来实现主板 的功能。请用户在设置跳线前仔细阅读下面内容。

跳线说明:

- 1. 主板上用针脚旁的粗边丝印表示1脚,本手册会在跳线旁标识"1"。
- 2. 下表列举了一些跳线图示供参照。"关闭"即是用跳帽将两个针脚短接,也可以使用其它物件 来短接针脚,建议使用跳冒来操作以避免ESD(静电释放)可能带来的损坏。

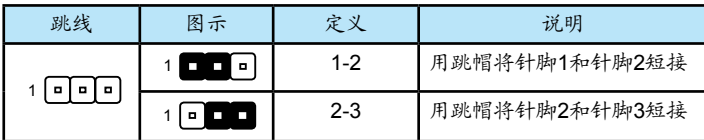

### 清除CMOS跳线:CLR\_CMOS

主板使用CMOS RAM来储存基本硬件参数(如:BIOS数据、日期、时间、用户密码等),当BIOS设置 出现错误时,您可以通过CLR CMOS跳线来快速恢复到系统默认设置。

清除CMOS步骤:

- 1. 关闭电脑,断开交流电源。
- 2. 用跳线帽将跳线的针脚1-2短接,该操作将会清除 CMOS 数据。
- 3. 把跳线恢复到默认状态,即针脚2-3短接;
- 4. 通电启动系统。
- 5. 进入BIOS,根据下一章的描述设置相关选项。

清除 2 3 正常 (默认) 1 2 3 CLR\_CMOS

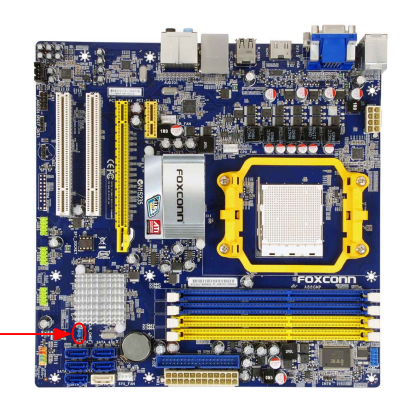

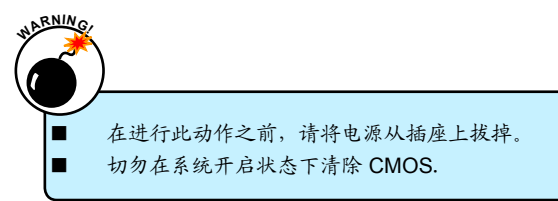

**2**

### 2-6 驱动程序安装

该主板配有一片主板驱动及应用程序光盘,将驱动程序光盘放入光驱中,光盘将自动运行并显示主 界面。

1.驱动程序

按顺序安装您的主板所需的驱动程序。您必须首先安装"AMD Chipset Driver",之后,点击"一键 安装"按钮,选择您需要安装的程序,然后点击安装,或者您也可以分别点击其余的驱动程序来手 动安装。

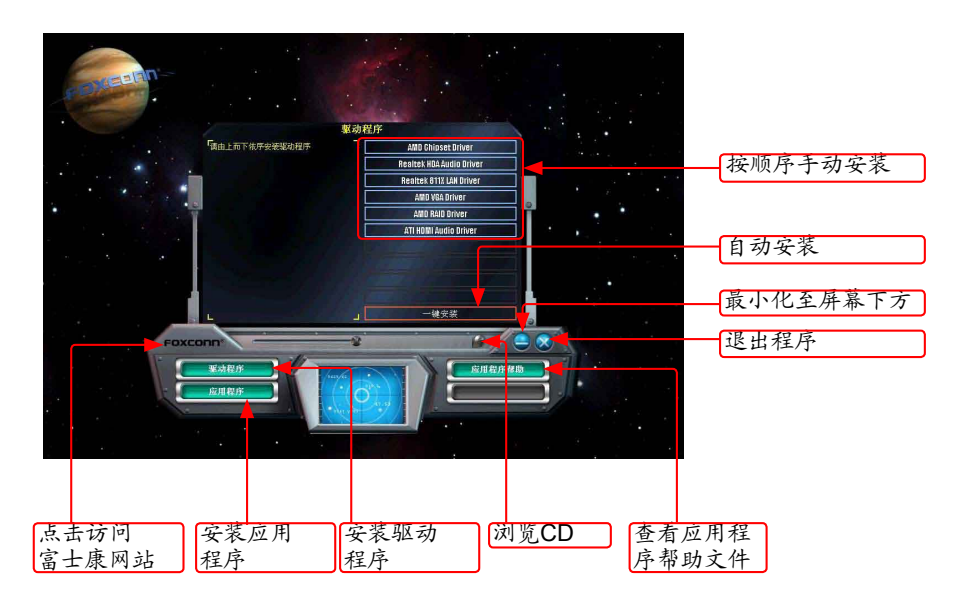

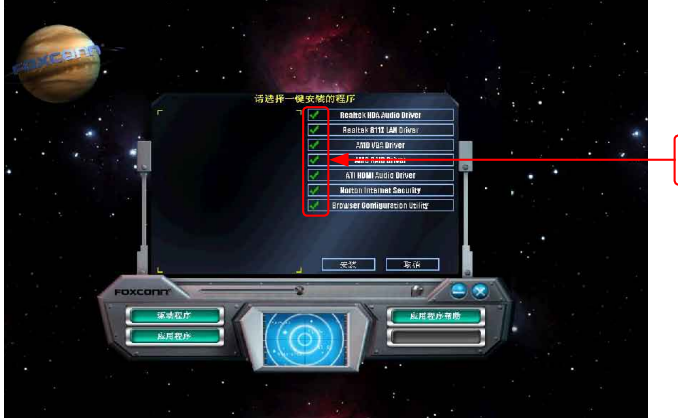

选择需要安 装的程序

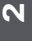

# **2.** 应用程序

您可以选择具体的应用软件来安装,点击"应用程序帮助"按钮来查看应用程序 (FOX ONE, FOX LiveUpdate, FOX LOGO, FOX DMI) 帮助菜单。

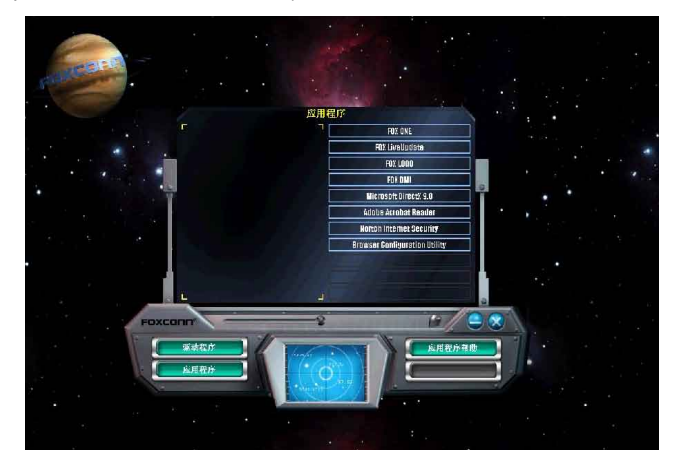

**2**

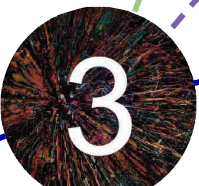

本章将介绍怎样通过BIOS设置菜单来更改系统设置。同时也提供了 BIOS参数的详细描述。

当您遇到如下情形时,需要运行BIOS设置程序 :

1. 系统自检时,屏幕上出现错误信息。

2. 您想更改出厂时的默认设置。

本章包括以下信息:

- 进入BIOS程序
- BIOS设置主菜单
- 系统信息
- 高级BIOS功能设置
- 开闭核功能
- Fox中心控制单元
- 高级芯片组参数设置
- 外围设备设置
- 电源管理设置
- 系统监测
- BIOS安全参数设置
- 系统最佳缺省值设置
- 保存后退出
- 不保存退出

由于BIOS程式的版本在不定时更新,所以本手册中的有关BIOS的描述仅供参考, 我们不保证本手册的相关内容与您所看到的实际画面一致。欲获取最新的使用手 册,请到我们的网站下载:www.foxconnchannel.com.cn/support/downloads.aspx BIOS是硬件和软件沟通的桥梁,如何妥善地设置BIOS参数对系统能否处在最佳状态是至关重要的。 电脑开机后,当屏幕下方显示以下信息时:

"Press <DEL> to enter Setup, <ESC> to boot menu" 按<Del>键进入BIOS设置菜单。

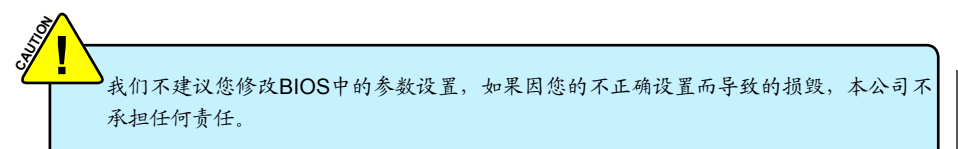

# BIOS设置主菜单

主菜单显示了BIOS所提供的设定项目类别。您可使用方向键选择不同的项目,相应选项的提示信息 显示在屏幕的底部,再按<Enter>键即可进入子菜单。

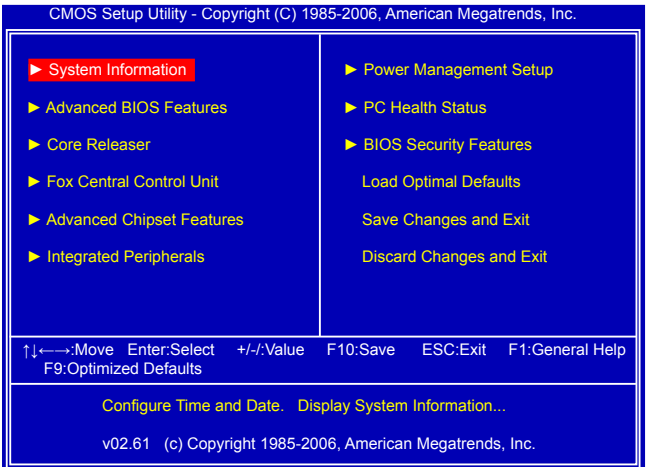

#### 各子项目描述如下:

**► System Information(**系统信息**)**

 该项显示系统的基本配置,如:BIOS 版本、内存信息等,您可使用此菜单对系统日期、时间、 类型等进行设置。

**► Advanced BIOS Features(**高级**BIOS**功能设置**)**

使用此菜单可对系统的高级特性进行设置。

#### **► Core Releaser (Enabled only if CPU supports)**

您可使用此菜单对开闭核功能进行设置。设定值有:[Auto]和[Disabled].

选择[Auto]: 2核或3核可被提升至4核。

选择[Disabled]: 系统将载入默认CPU核。

当屏幕下方出现 "Press <F3> to Setup Core Releaser" 信息时,可按<F3>键设置此功能为自动 开启。

我们不保证您所使用的所有2或3核CPU都可被提升至4核。如出现死机或不能进入操作 系统情况,请按住电源按钮直至关机再重新开机。若此时电脑仍无法正常工作,则说明 此功能无法使用,您需要清除CMOS或进入BIOS菜单将此功能设置为禁用。

- **► Fox Central Control Unit(Fox** 中心控制单元**)** 此菜单用于设置一些特殊的专有功能 (例如超频)。 **► Advanced Chipset Features(**高级芯片组参数设置**)** 使用此菜单可以更改芯片组功能配置,优化系统性能。 **► Integrated Peripherals(**外围设备设置**)** 使用此菜单可对板载集成设备进行特别设置。 **► Power Management Setup(**电源管理设置**)** 使用此菜单可对系统电源管理进行设置。 **► PC Health Status(**系统监测**)** 此菜单显示您 PC 的当前状态,如:温度、电压、风扇转速等。 **► BIOS Security Features(**BIOS安全参数设置**)** 使用此菜单可以设置超级用户密码和用户密码以防止他人擅自使用您的电脑。一旦您设置了密 码,在您启动电脑或进入设置之前,系统将要求您正确输入密码。 **► Load Optimal Defaults(**系统最佳缺省值设置**)** 此菜单用于载入 BIOS 最佳缺省值设置。
	- **► Save & Exit Setup(**保存后退出**)** 保存对CMOS的修改,然后退出 Setup 程序。

**3**

S<br>S **!**

**► Discard Changes and Exit(**不保存退出**)** 放弃保存任何修改, 然后退出 Setup 程序。

# 系统信息**(System Information)**

本子菜单用以进行基本CMOS参数设置,如日期,时间,硬盘类型等,使用方向键来选择需设定的 项目,然后用<+>或<->选择您所需要的设定值。

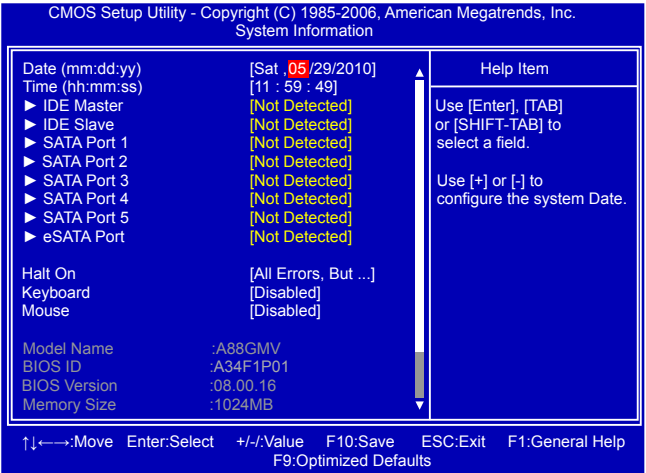

#### **► Date (mm:dd:yy)**

格式为: <星期><月份><日期> <年>.

day 星期, 从 Mon. (星期一)到Sun. (星期日), 由BIOS自动显示(唯读)

- month 月份, 从Jan. (一月)到Dec. (十二月)。
- date 日期, 从1到31可用数字键修改。

 year 年,用户设定年份。

使用 [ENTER], [TAB] 或[SHIFT-TAB] 选择要设定的选项,使用 [+] 或 [-] 选择设定值。

### **► Time (hh:mm:ss)**

```
该选项允许您设置期望的时间,使用<Enter>进入选项设定,<Tab>移动到下一个选项。
直接输入设定值或使用<+>/<->选择设定值。
```
三个设定值分别为:<小时>:<分钟>:<秒>。

#### **► IDE Master/Slave, SATA1#/SATA2#/SATA3#/SATA4#/SATA5#,eSATA Port**

当进入BIOS设置时,BIOS会自动侦测IDE设备。此项显示IDE设备的驱动信息

#### **► Halt On**

利用此项可以设定当电脑开机后出现错误时是否停止运行。

[All Errors]:无论检测到任何错误,系统停止运行并出现提示。

[All Errors But...]:除了键盘、鼠标以外的所有错误,系统停止运行并出现提示。系统是否停 运行可以通过以下的两个选项来设置。

### **► Keyboard**

如果您启用此功能, 出现键盘错误系统将不停止运行。

### **► Mouse**

如果您启用此功能,出现鼠标错误系统将不停止运行。

#### **► Model Name**

该项显示主板的机种信息。

**► BIOS ID**

该项显示当前 BIOS 的识别码信息。用户若需要升级BIOS,可与当地经销商确认此信息。

### **► BIOS Version**

该项显示当前 BIOS 的版本信息。用户若需要升级BIOS,可与当地经销商确认此信息。

**► Memory Size**

该项显示 BIOS 开机检测到的系统内存大小。

**► MAC Address**

该项显示了 MAC 地址, 即板载网卡的物理地址。

**► CPU Name**

该项显示系统当前运行的 CPU 的名称。

# **Advanced BIOS Features**

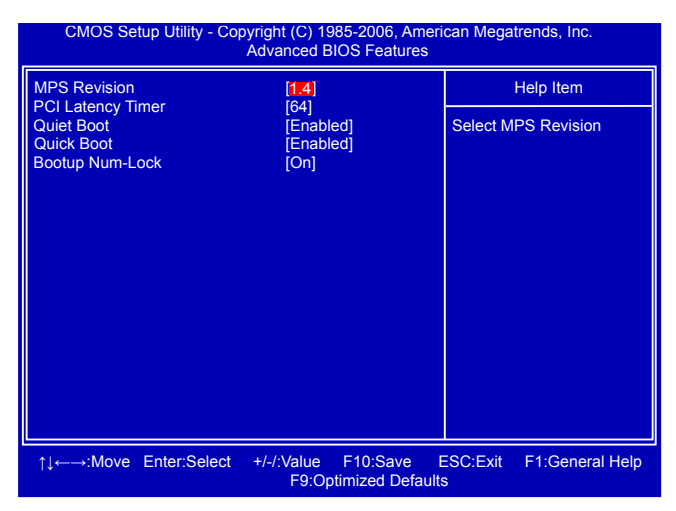

#### **► MPS Revision**

多处理器规范版本选项。这个选项让用户根据自己使用的操作系统选择多处理器规范版本,该 选项只有在系统内包含两个或多个物理或逻辑处理器才有作用。1.1版规范适用于微软Windows NT、Windows 98和更早的操作系统版本,而1.4版规范则适用于微软Windows 2000、 Windows XP和更新的操作系统版本。

#### **► PCI Latency Timer**

此选项用于设置PCI设备的延迟时钟,设置值以PCI Cycle为单位保存在PCI设备的延迟时钟寄存 器内,设置值有:32,64,96,128,160,192,224,248。

此特性用于控制每个PCI设备可以占用总线多长时间,直到被另一个接管。设置值越大,PCI设 备占用总线的时间越长。低设置值会减少PCI的有效带宽,而较高的设置值也意味着每个PCI设 备将不得不等待更长的时间才能访问前端总线,但他们一旦访问成功,将主导总线更长的时 间。通常,此选项的默认值是64。一些PCI设备可能不适合较长时间的延迟,若出现声音不正 常或系统各设备响应速度较慢时,请降低延迟时间。事实上,太高的延迟时间会降低系统的性 能,因为给每个PCI设备分配太多的时间会导致系统其它部件工作状态不佳。

#### **► Quiet Boot**

此选项设定为Disabled时,显示开机自检信息;此选项设定为Enabled时,显示标识而不是开机 自检信息。

#### **► Quick Boot**

此选项用于设置在系统的引导中,BIOS会跳过一些测试,以缩短启动系统的时间。

#### **► Bootup Num-Lock**

此选项用来设置开机后NumLock的状态。设定为On将会使NumLock随系统开机而激活。设定为 Off, 用户可将数字键当作方向键使用。

# **Core Releaser**

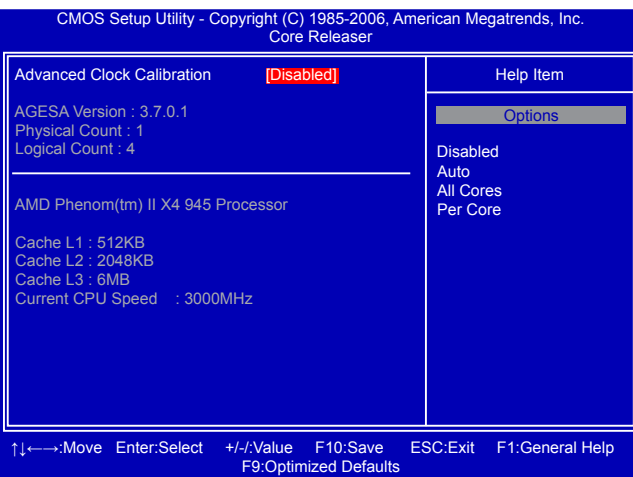

# **► Advanced Clock Calibration**

此选项用于禁用或自动开启开核功能。默认为[Disabled]。

# **Fox Central Control Unit**

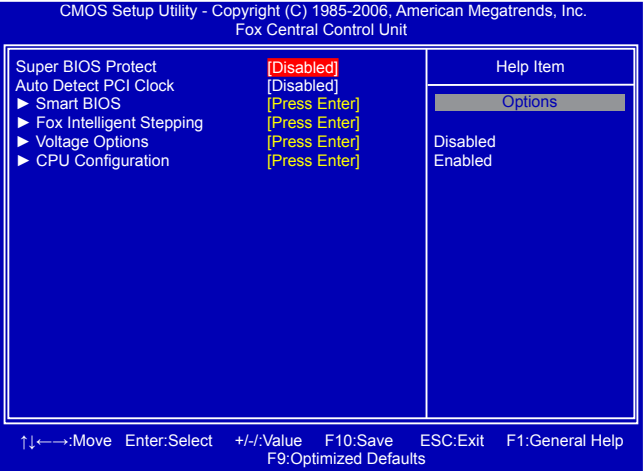

#### **► Super BIOS Protect**

为了保护系统BIOS免受病毒的侵袭,此处提供了一个BIOS写保护装置。Super BIOS Protect 功 能可以保护您的BIOS不感染病毒,如CIH 等。

**► Auto Detect PCI Clock**

此选项用于开启系统BIOS自动侦测PCI插槽的功能。若设置为[Enabled],系统会关闭空闲 PCI插槽的时钟信号,以减少电磁辐射。

### **► Smart BIOS / Fox Intelligent Stepping / Voltage Options/CPU Configuration**  按<Enter>键进入相应的子菜单。

# **Smart BIOS**

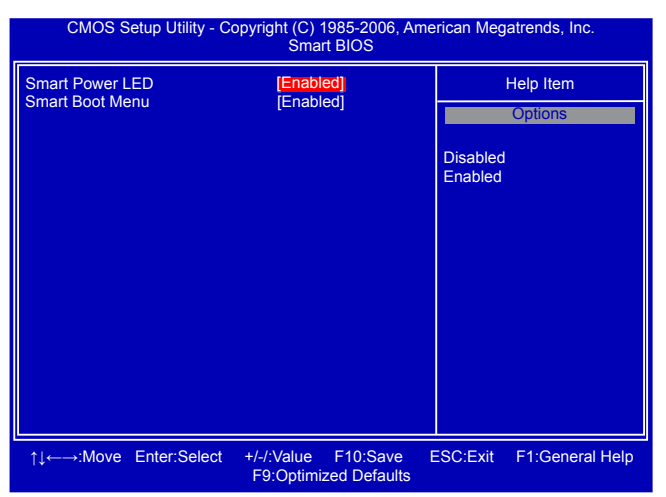

#### **► Smart Power LED**

Smart Power LED 可以根据主板在开机自检时提示您的主板处于什么状态。此指示灯位于机箱 的前面板,不同的长短闪烁间隔表示开机自检时主板的状态。

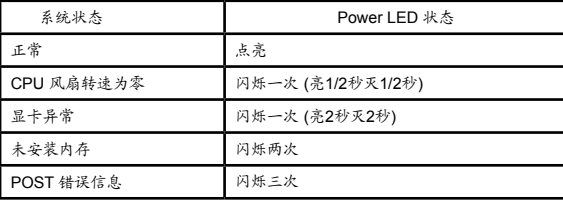

#### **► Smart Boot Menu**

电脑开机时,系统会提示您"Press <DEL> to enter Setup, <ESC> to boot menu", 如果该选 项设置为"Disabled", 此时按[Esc]键则无法进入Boot Menu。

# **Fox Intelligent Stepping**

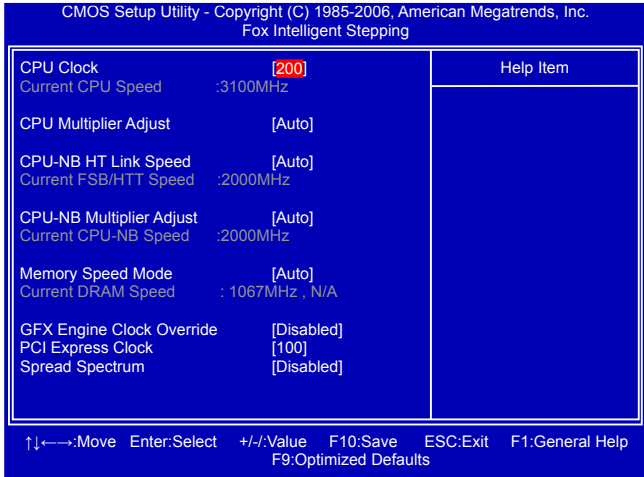

#### **► CPU Clock**

此项用于调整CPU的时钟频率。

### **► Current CPU Speed**

此选项显示了CPU的当前速度。

#### **► CPU Multiplier Adjust (Optional only if CPU supports)**

此选项是用来调整CPU的倍频。CPU的时钟频率乘以倍频系数就可以得到CPU的频率。该选项 只有在CPU支持该项功能时才会显示。

#### **► CPU-NB HT Link Speed**

HT是HyperTransport总线的意思。此项控制CPU到北桥HT连接的倍频,范围是从x1到x13。 此倍频是CPU的时钟频率与CPU-NB HT的乘积。

#### **► CPU-NB Multiplier Adjust**

此项用于调整CPU-NB的频率。

#### **► Current CPU-NB Speed**

此项用于显示CPU-NB的当前频率。

#### **► Memory Speed Mode**

此选项用于启用/禁用通过SPD (Serial Presence Detect) 设备设置DRAM的时序。 SPD设备是一个小型的EEPROM (电可擦除可编程只读存储器),集成在DDR内存模组中。它包 含模组的速率,大小,存址模式和多种其他参数等重要信息,从而使内存控制器可以更好地访 问内存设备。

选择[Autol, SPD自动启用模式。

选择[Limit], DRAM的速度将不会超过"Memory Speed Adjust"选项中列出的特定值。如果 SPD 值高于"Memory Speed Adjust"的值, 它会运行在"Memory Speed Adjust"的速度。 否则,SPD值就是内存运行的数值。

选择[Manual],根据"Memory Speed Adjust"设定的值来手动选择DRAM的速度。

#### **► Memory Speed Adjust**

当 "Memory Speed Mode"设置为[Limit]或[Manual]时, 该选项出现。设置值有: [800MHz],  $[1067MHz]$ ,  $[1333MHz]$ ,  $[1600MHz]$   $\#$   $[Aut_0]$ 

#### **► Current DRAM Speed**

此选项显示了内存的当前速率。

#### **► GFX Engine Clock Override**

此项用于调节显卡核心时钟频率。

### **► PCI Express Clock**

此项用于调整PCI Express插槽的频率。此项可以提高芯片和显卡间的传输速度。

#### **► Spread Spectrum**

如果您启用此功能,可以有效地减少系统的EMI(电磁干扰),以符合了FCC的规范。但如果您的 系统处于超频状态,最好关闭此选项以获得更高的稳定性。

### **Voltage Options**

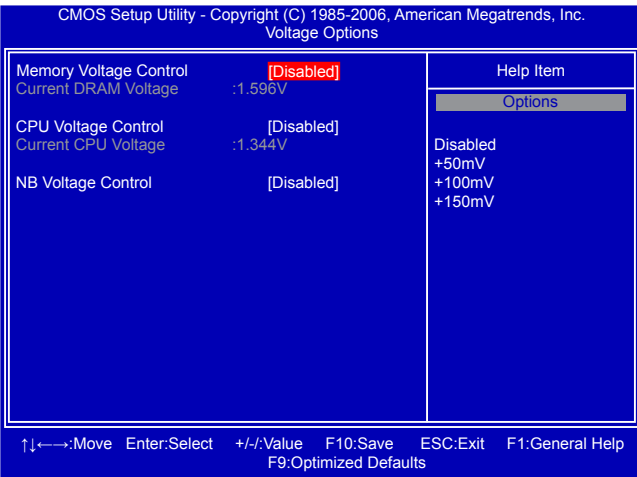

#### **► Memory Voltage Control**

此项用于改变DRAM的电压。可选的设置值范围是从+25mV到+375mV,以25mV为单位调节。

#### **► CPU Voltage Control**

此项用于改变CPU的电压。可选的设置值范围是+25mV到+375mV,以50mV为单位调节。

### **► NB Voltage Control**

此项用于改变北桥的电压。可选的设置值范围是+30mV到+360mV,以30mV为单位调节。

# **CPU Configuration**

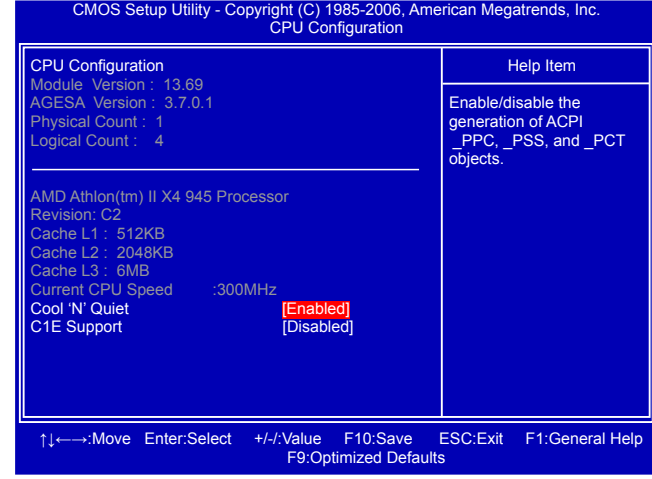

此菜单显示CPU大部分规格。

#### **► Cool 'N' Quiet (Appear only when CPU supports)**

此项用于当系统闲置时降低CPU的频率和电压。当CPU的频率降下来,温度也就降低了。

### **► C1E Support (Appears only when CPU supports)**

C1E 代表"Enhanced HALT State", 是一种可以使CPU进入低功耗挂起状态的功能。当 HLT命令触发时,C1E通过调节倍频来逐级的降低处理器的主频,同时还可以降低电压。 此选项是用来启用或关闭 C1E功能。

# **Advanced Chipset Features**

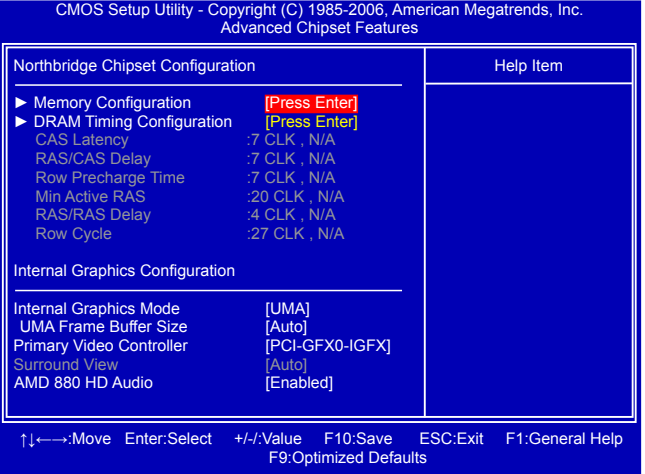

#### **► Memory Configuration/DRAM Timing Configuration**

按<Enter>键进入子菜单设置。

#### **► CAS Latency**

此选项控制CAS的等待时间,即SDRAM收到读指令到开始执行指令之间的延迟时间(时钟周 期)。

#### **► RAS / CAS Delay**

此选项允许您设置CAS和RAS之间的延迟时间(时钟周期)。

#### **► ROW Precharge Time**

此选项允许您设置行单元的预充电时间(时钟周期)。

#### **► Min Active RAS**

内存行有效至预充电的最短周期(时钟周期)。

#### **► RAS / RAS Delay**

此选项允许您设置RAS和RAS的延迟时间(时钟周期)。

#### **► Row Cycle**

此选项允许您设置行单元预充电到激活在内的整个过程所需要的最短时间(时钟周期)。

#### **► Internal Graphics Mode**

是否开启集成显卡。

#### **► UMA Frame Buffer Size**

分配系统内存的一部分做为显存以保证最大限度地使用 2D/3D显示功能资源。

这是一种系统内存分配的方法,源自于统一内存架构(UMA)概念。在驱动初始化时,分给显卡 一个静态的显存。这部分显存将为用户提供一个固定的显存,而且不会被操作系统占用。

#### **► Primary Video Controller**

通过此选项选择启动时优先使用的显示。设备设定值有: [GFX0-IGFX-PCI], [PCI-GFX0-IGFX], [IGFX-GFX0-PCI]。 (GFX0-PCI Express x16显卡; IGFX-板载显卡; PCI-PCI 显卡)。

### **► Surround View**

环视功能是基于ATI显卡和ATI集成图形处理器(IGP)的多图形控制显示功能的ATI技术。使用环 视功能不影响显示模式(分辨率和颜色浓厚)或性能。每种显示模式的输出是图形控制器单独 控制的。

1.当使用不支持ATI的显卡时,环视功能亦不可用。IGP会自动关闭,分配给IGP的系统内存也 

可自由使用。

2.当使用支持ATI的显卡时,环视功能默认是关闭的,开启环视功能亦开启集成显卡,反过来等 于两个图形输出。

### **► AMD 880 HD Audio**

此选项用于设置是否通过背板上的 **HDMI** 端口启用高清多媒体界面的HD音频设置。

# **Memory Configuration**

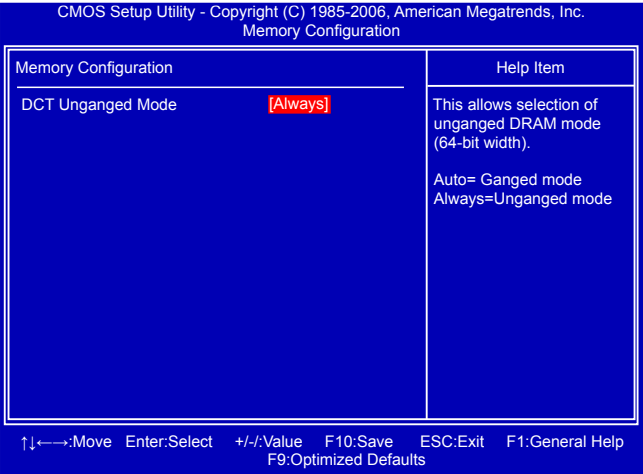

#### **► DCT Unganged Mode**

DCT表示内存控制器。

"Unganged Mode"的两个内存控制器分别控制两个信道的内存,每个都是64bit,但因为同时 启动,合起来每个周期一样有128bit的数据传输。这不是双信道,也不是单信道,而是两个单信 道同时执行。此种模式特别的地方是独立控制两个信道的内存,所以就算两边容量和时序参数 都不一样,也能启动相当于双信道的带宽,目前唯一限制是频率要相同,但就算一边插1GB 、 另一边插2GB且两条内存的参数完全不同,同样可以启动128bit的带宽。

"Ganged Mode" 的内存控制器并非传统的一个128bit的单元,而是两个64bit,当两个信道插 上完全一样的内存时,就跟一般双信道模式相同,两个信道的内存会在逻辑上成为一体

# **DRAM Timing Configuration**

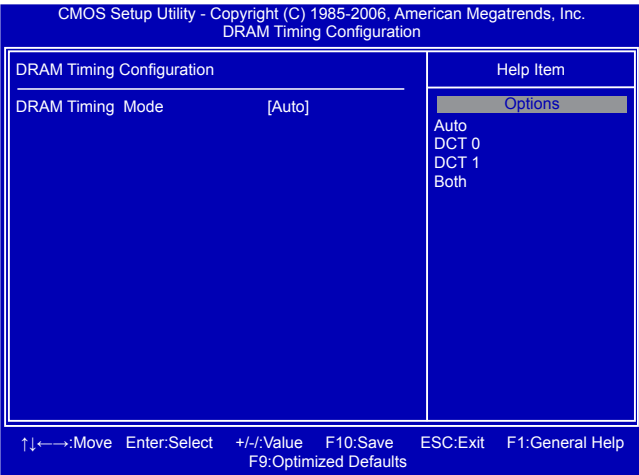

## **► DRAM Timing Mode**

当两个DCTs(DRAM controller)在Unganged模式被启用时,BIOS必须按照顺序初始化每个 DCT的频率,您也可以手动配置数值。

设定值有: [Auto], [DCT 0], [DCT 1], [Both]。

[DCT 1],[Both]只有在使用AM2+ 或者 AM3+ CPU时才会显示。

# **Integrated Peripherals**

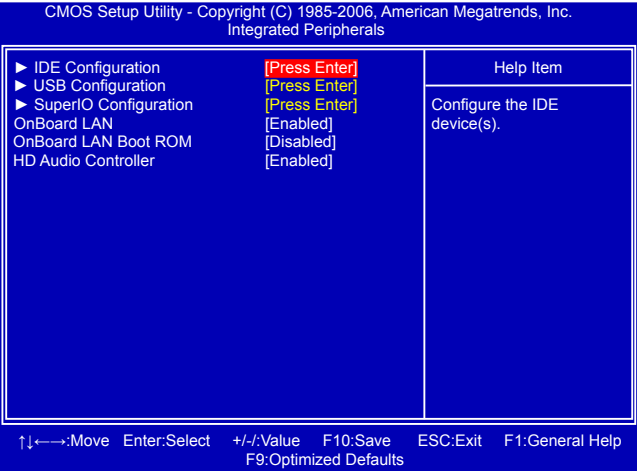

### **► IDE Configuration / USB Configuration / SuperIO Configuration**

按回车键设定其子菜单中的各项参数。

## **► Onboard LAN**

此选项用于开启或关闭板载网络控制器。

### **► Onboard LAN Boot ROM**

此选项用于设置是否启用板载网络的Boot ROM. LAN Boot ROM可用于建立网络工作站。通过 在网络上安装Boot ROM,您可以通过网路开启远端客户机。

### **► HD Audio Controller**

此选项用于开启或关闭HD音频控制器。

# **IDE Configuration**

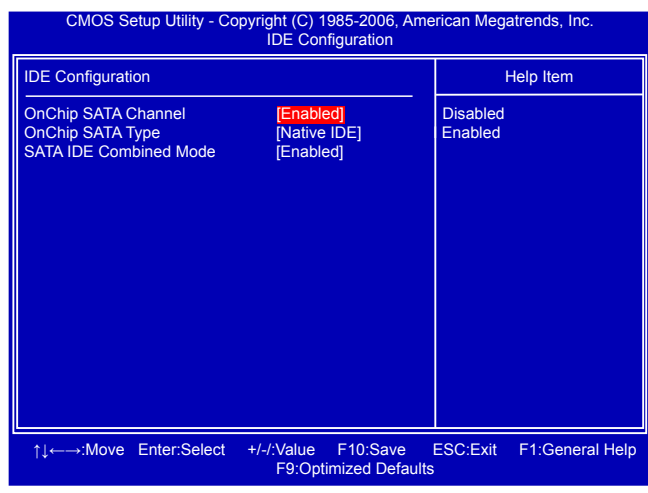

#### **► OnChip SATA Channel**

此选项用于开启或关闭SATA 控制器。

#### **► OnChip SATA Type**

此选项用于设置SATA端口的操作模式。设定值有: [Native IDE], [RAID], [AHCI], [Legacv IDE]。

[Native IDE]: 配置SATA端口支持IDE端口。

[RAID]:当您使用此项,那意味着所有的SATA驱动器必须支持AHCI。

[AHCI]:进阶主机控制器接口(AHCI)规范描述了主SATA寄存器接口级别。此规范包括在系统软 件和主控制器硬件之间的软件/硬件的一个说明。AHCI提供包括SATA在内的更高级的特性,但 是一些SATA驱动器可能不支持AHCI,除非在规格书中有标支持AHCI。

如果您有一个支持AHCI的SATA设备,那么您就可以选择IDE模式来获得一般功能(仅PATA, SATA级别),或者AHCI获得更好的性能。

[Legacy IDE]:配置SATA端口支持传统的IDE端口。此模式用于传统的Windows系统。

#### **► SATA IDE Combined Mode**

[Enable]: SATA5 和 SATA6只支持IDE模式, 另外板载PCI IDE控制器必须开启。 [Disable]: SATA5 和 SATA6 只支持AHCI 模式和RAID模式。

# **USB Configuration**

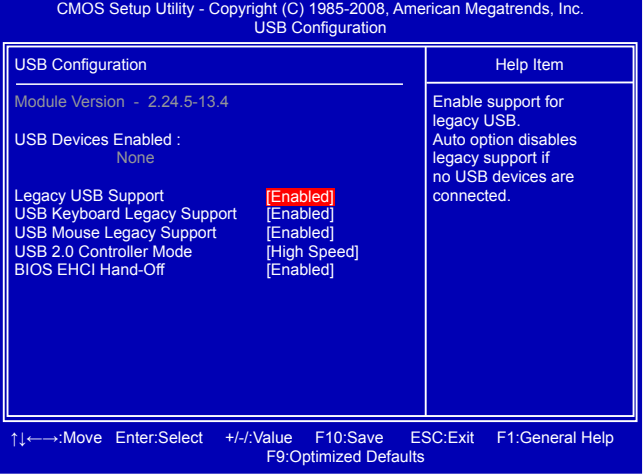

#### **► Legacy USB Support**

此选项用于在旧的系统里支持USB设备的功能。如果您有一个USB键盘或鼠标,可把此项设为 [Auto]或[Enabled]。

### **► USB Keyboard Legacy Support**

此选项用于设置在旧的系统内支持USB鼠键盘的功能。

### **► USB Mouse Legacy Support**

此选项用于设置在旧的系统内支持USB鼠标的功能。

### **► USB 2.0 Controller Mode**

此选项用于设置USB 2.0传输速率的模式。设定值有: 480Mb/s的[High Speed], 12Mb/s的[Full Speed]。

### **► BIOS EHCI Hand-Off**

Windows XP在改进的主控制器接口(EHCI)规格支持许多的特性,但有几个没有被实施的特性。 微软认为初步支持EHCI BIOS手动断路将用在Windows XP SP2上。这个选项允许您使用不支持 EHCI手动断路特性的OS。这是一个没有EHCI手动断路支持的OS工作区。EHCI归属变动应该 由EHCI驱动器要求。

# **SuperIO Configuration**

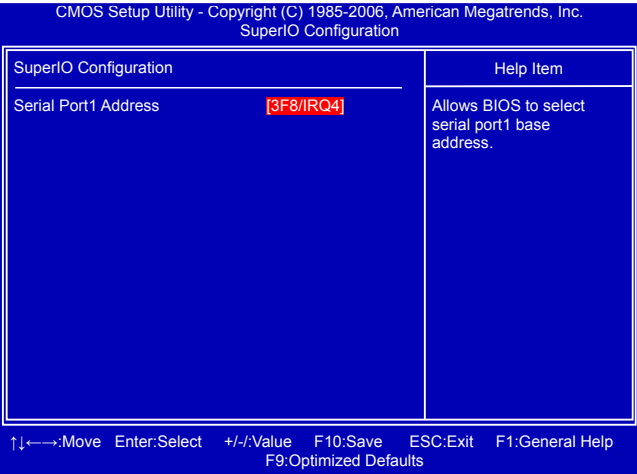

# **► Serial Port1 Address**

此选项用于分配板载串口1的I/O地址和中断请求。

# **Power Management Setup**

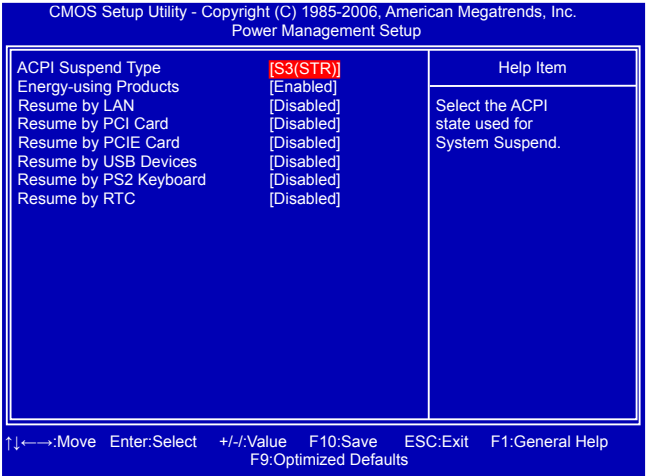

ACPI 即高级配置和电源管理接口(Advanced Configuration and Power Management Interface)。 ACPI定义了操作系统(支持ACPI, 如 Windows 2000,Windows XP)、BIOS和系统 硬件之间的新型工作接口。这些新接口包括允许这些操作系统控制电源管理和设备配置的机制。

ACPI 的5种休眠状态描述如下:

- S1: 也称为POS(Power on Suspend), 系统在暂停后电源仍然给所有部件正常供电,所有资 料均不会丢失
- S3: 也称为STR(Suspend to RAM), 除系统内存资料外, CPU、缓存及芯片资料均会丢失, 系统会将进入S3之前的工作状态数据保存到内存中(电源仍然继续为内存等最必要的设备 供电),以便唤醒时可以快速恢复到正常状态。
- S4: 也称为STD(Suspend to Disk), 原理与STR相同。系统主电源关闭, 数据保存在硬盘中 (硬盘的读写速度慢于内存),硬盘带电并可以被唤醒。
- S5: 所有设备全部关闭。系统处于软关机状态。

#### **► ACPI Suspend Type**

此选项用于设定ACPI功能的节电模式。

选择"S1 (POS)"模式时,系统在暂停后电源不会被切断,仍然保持供电状态,可随时唤醒。 选择"S3 (STR)"模式时,系统在暂停后电源会被切断,但进入S3之前的状态可以保存到内 存, S3功能唤醒时可以快速回到以前的状态。

#### **► Energy-using Products**

此选项用于设置是否开启EuP功能。当此功能开启时,S5状态下,芯片组进入省电模式,以减 少主板能耗。

[Enable]: S1/S3/S4正常, S5 时只有按下电源键后才能唤醒。

[Disable]: 普通的 ACPI 功能。

#### **► Resume by LAN**

此选项用于设置是否启用通过板载网卡将系统唤醒功能。

#### **► Resume by PCI Card**

此选项用于设置是否启用通过PCI卡将系统唤醒功能。

**► Resume by PCIE Card**

此选项用于设置是否启用通过PCIE卡将系统唤醒功能。

### **► Resume by USB Devices**

此选项用于设置是否启用通过USB鼠标或键盘将系统唤醒功能。

### **► Resume by PS2 Keyboard**

启用此选项可以通过 PS2键盘将系统从S3模式下唤醒。

#### **► Resume by RTC**

此选项用于设置定时开机功能。要实现此功能,请不要关闭主机电源。

# **PC Health Status**

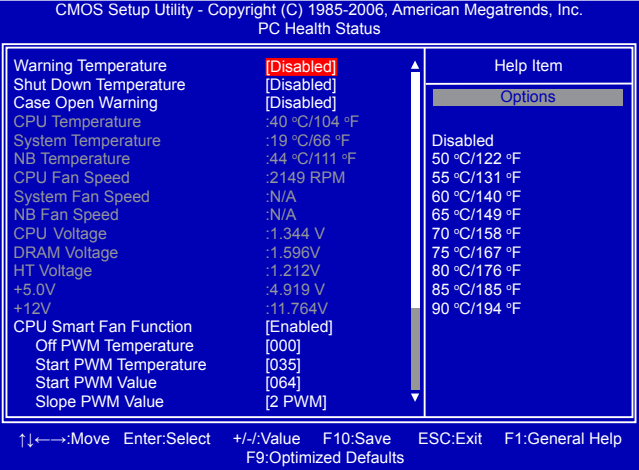

#### **► Warning Temperature**

此选项用于设定系统的报警温度。当CPU的温度超过所设定值时,主板将发出嗡鸣报警声。

#### **► Shut Down Temperature**

此选项用于设定系统温度的上限。当系统温度超过所设定的值时,将自动关机。 只有当系统支持ACPI时,此功能才有效。

#### **► Case Open Warning**

此选项用于启用或禁用机箱开启侦测功能。如果您的机箱支持此功能请将其开启。您的机箱被 打开后,在 POST时将会出现警告信息。

#### **► CPU/System/NB Temperature**

此选项显示系统自动侦测出的当前CPU/系统的温度值。

### **► CPU Fan/System Fan/NB Fan Speed**

此选项显示系统自动侦测出的当前CPU/系统/主板风扇的转速。

- **► CPU Core/DRAM Voltage/HT Voltage/+5.0V/+12.0V** 此选项显示系统自动侦测出的各个选项的电压值。
- **► CPU Smart Fan Function / System Smart Fan Function/NB Fan Function**

此选项用于设置是否启用智能风扇功能。如果您使用的是4线风扇,为了得到适宜温度和减少噪 音请开启此功能。只有启用此选项时,您才可以设置以下参数。

#### **► Off PWM Temperature**

此选项允许您设置智能风扇停止转动的温度值。

#### **► Start PWM Temperature**

此选项允许您设置智能风扇开启时的起始温度。

#### **► Start PWM Value**

此选项允许您设置初始的PWM值。当温度达到Start PWM Temperature设定的温度时,智能风 扇开启。PWM值越高,风扇转速越快。

#### **► Slope PWM Value**

此选项用于设置智能风扇曲线的斜率。

# **BIOS Security Features**

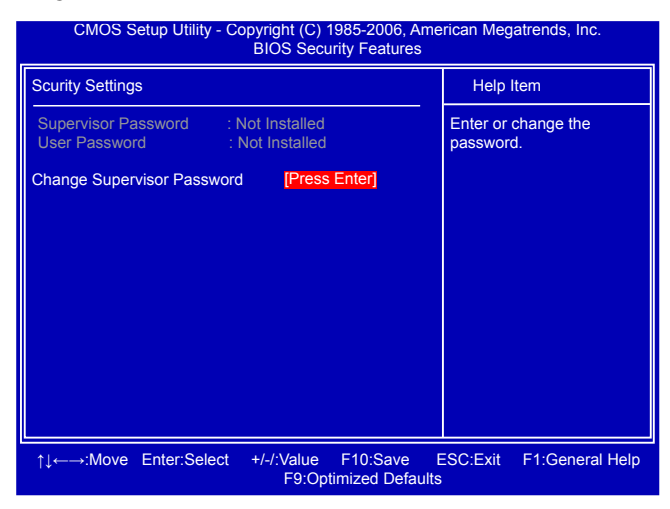

### **► Change Supervisor Password**

此项用于设置或更改超级用户密码。 在您输入超级用户密码之后,系统会问您是否要输入用户密 码。

Enter New Password :

# 系统最佳缺省值设置**(Load Optimal Defaults)**

最佳缺省值是主板的最优设置。通常在更新BIOS或清除CMOS后载入最佳缺省值。 选择本项按下<Enter>键,将弹出一个对话框让您载入BIOS设定的 最佳缺省值。按下<OK>然后按<Enter>键将载入最佳缺省值。按下 <Cancel>并按<Enter>键将取消载入。BIOS设定的最佳缺省值设置了 系统最优性能参数,以提高系统部件的性能。但如果您的硬件设备不 支持这些参数(例如:安装了过多的扩展卡),系统将可能无法开启。

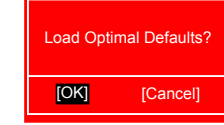

# 保存后退出**(Save & Exit Setup)**

选择本项按下<Enter>键,屏幕上将出现右图所示信息, 此时按下<OK>键即可保存您在CMOS中所做的改动,并 退出该程序。按下<Cancel>或<ESC>键即回到主菜单。

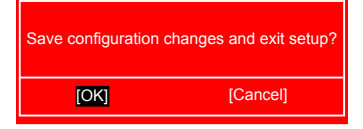

# 不保存退出**(Exit Without Saving)**

选择本项按下<Enter>键,屏幕上将出现右图所示信息,此时按下 <OK>键即可退出CMOS, 但不保存您在CMOS中所做的改动。按 下<Cancel>或<ESC>键即回到主菜单。

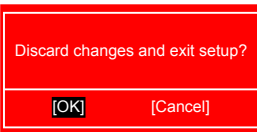

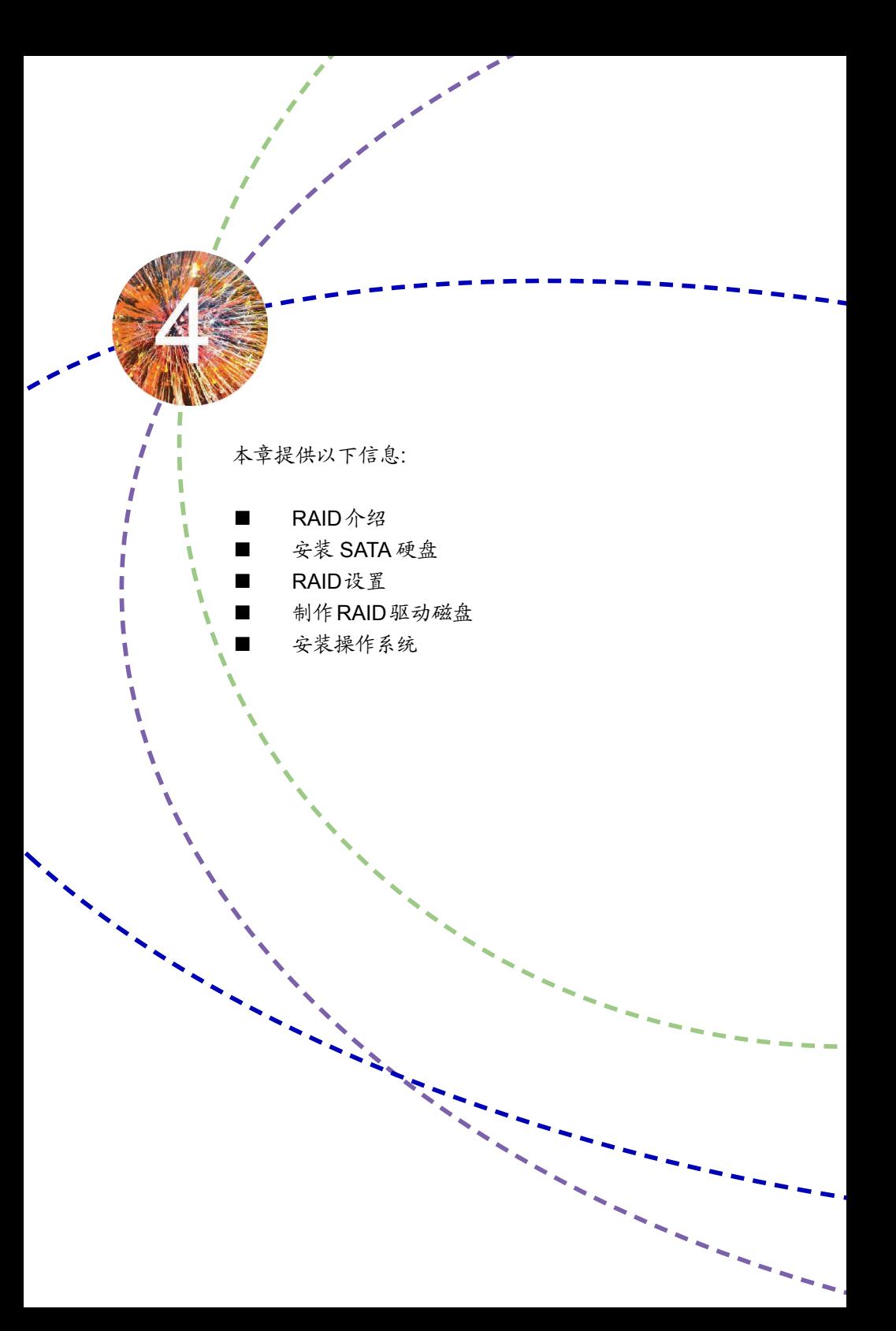

# 4-1 RAID  介绍

#### RAID 0 (Striped)

RAID 0 的主要功能为Data striping, 即数据分段技术。如果有任何一个磁盘发生错误,将会影响到 整个磁盘阵列。磁盘阵列的容量为阵列中的磁盘数量与最小磁盘的容量的乘积。RAID 0 可提高存 取的速度,但没有冗余能力。

#### RAID 1 (Mirror)

RAID 1 的主要功能为Data Mirroring,即镜像方式。它是将多个物理硬盘组成一组映射对应 (Mirrored Pair),并以并行的方式读/写。RAID 1 模式最主要是其容错能力(fault tolerance),它能在 磁盘阵列中任何一个磁盘发生故障甚至损坏时,其它磁盘仍可以继续工作,所有的数据仍会完整地 保留在磁盘阵列的其他磁盘中。因为它具有冗余的功能,所以磁盘阵列的容量将是最小的。

#### RAID 10 (Striped Mirror)

RAID 10 是RAID 0 和 RAID 1的结合,条块化读写的同时使用镜像操作,拥有理想的存取速度同时 还具有容错能力。实现此功能最少需要四个磁盘。

**4**

#### RAID 5 (Parity)

RAID 5的工作方式是将各个磁盘生成的数据校验分别存放到组成阵列的各个磁盘中去,这样,任何 一个磁盘损坏,都可以根据其它磁盘上的校验位来重建损坏的数据,但分割数据及控制存放会降低 数据传输速度。RAID 5具备良好的容错能力(fault tolerance)与更大的储存容量。实现此功能至少需 要三个磁盘。

#### RAID Ready

"RAID Ready"是一个特定的系统配置,它可以从单个非 RAID 磁盘驱动器中无缝地移植到双磁盘驱 动器,包括该硬盘的存储属性和数据保护类型。

#### Span(JBOD)

JBOD 的全称是"Just a Bunch of Disks"(磁盘连续捆束阵列)。每个磁盘都可以被单独访问,看起来 就像是一个符合 SCSI 标准的主机总线适配器,当想对单一的磁盘进行配置时这是非常有用的,但 是它没有带来速度的提升和容错能力。Span在多个磁盘上冗余地存储了同样的数据,而多个磁盘 在操作系统看来就像一个磁盘。和 RAID不同的是,Span卷没有容错能力,一旦其中的一个磁盘损 坏,整个卷的数据都将丢失。补充一点的是,系统盘不包含在Span卷内。FAT16/32和NTFS文件可 以在这上面使用,整个卷最多可分为32个分区。

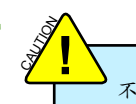

不同 RAID 所需硬盘个数:

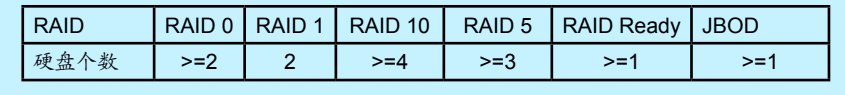

45

# 4-2 安装 SATA 硬盘

- 1. 关闭电脑电源。
- 2. 安装 SATA  硬盘到机箱硬盘槽位,
- 3. 正确连接  SATA 信号线与 SATA  电源线。

# 4-3 RAID 设置

该主板支持**RAID** 0, RAID 1和RAID 10 模式。 您所需要的硬件及软件设备:

- 
- 软盘 (安装Vista过程也可使用U盘) 主板驱动光盘
- 
- 软盘驱动器 光盘驱动器
	-
- 若干 SATA 硬盘 Windows XP 或 Vista 安装光盘

### BIOS 设置

- 1. 开机后,在  POST(开机自检)时按  [Del]  进入  BIOS  设置。
- 2. 将  "OnChip SATA Type"  设为"RAID"模式。
- 3. 按[F10]保存设置并退出,系统将自动重启。

#### Option ROM Utility

系统重启过程中,根据屏幕提示按  [Ctrl-F]  进入  Option ROM  驱动主界面。

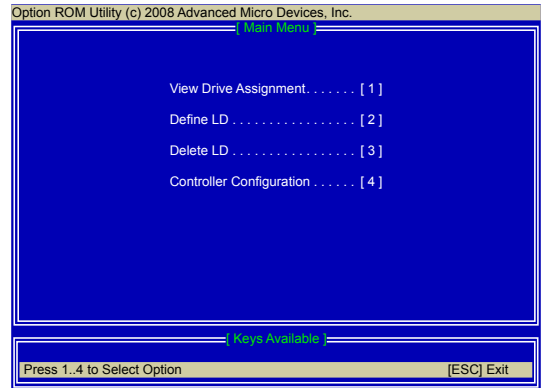

View Drive Assignment: 按  [1]  键查看硬盘状态。 Define LD: 按<sup>[2]</sup>键创建 RAID 阵列。 Delete LD: 按  [3]键删除 RAID 阵列。 Controller Configuration: 按  [4]键查看  SATA  控制器设置。 Exit: 按  [Esc]  退出  AMD Option ROM Utility。

创建 RAID 阵列

此处我们以  RAID 0 为例:

1. 在主菜单中按 [2] 键进入 "Define LD Menu"菜单, "LD 1"高亮显示, 按 [Enter] 键, 界面显 示如下:

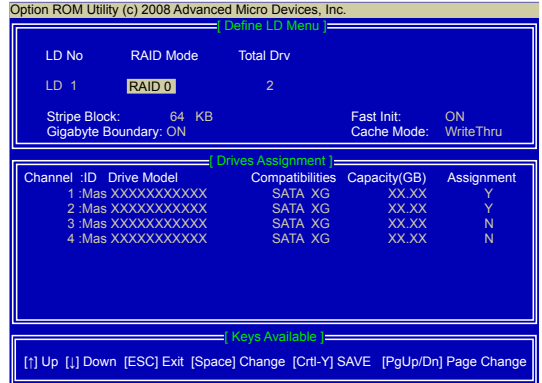

2. 按  [Space] 键选择RAID 0。

3. 使用 [1] 键选择磁盘, 按 [Space] 或 [Y] 键将任意两个磁盘的"Assignment"设为"Y"。

4. 按  [Ctrl-Y] 保存设置。系统将会弹出如下提示信息:

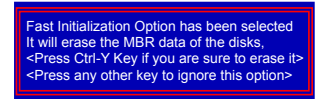

5. 按  [Ctrl-Y] 清除  RAID  或者按其它任意键继续。系统将弹出如下提示信息:

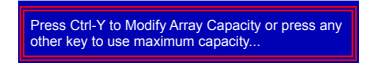

6. 按  [Ctrl-Y] 手动输入 RAID 容量大小或者按其它任意键设为最大容量值。之后界面将显示已创 建的  RAID  。

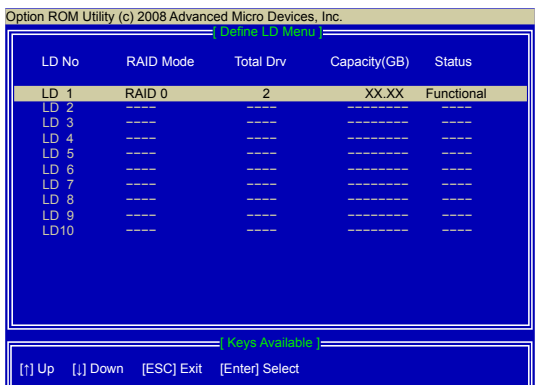

- 1. 在主菜单中按  [3]  键进入"Delete LD Menu"菜单。
- 2. 选择你想要删除的阵列按  [Del]  或[Alt-D]  键。
- 3. 按  [Ctrl-Y] 键确认删除或其它键取消删除。

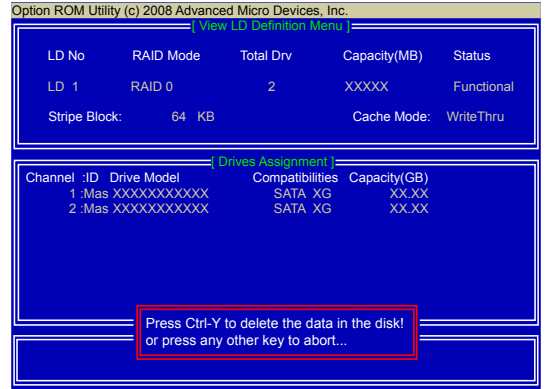

4-4 制作  RAID 驱动磁盘

当使用设置为RAID的硬盘安装 Windows XP 操作系统时,安装过程中需要一张存有RAID驱动的 软盘。对于Windows Vista , 也可以使用存有RAID驱动U盘。

在Windows操作系统中创建RAID驱动磁盘:

- 1. 开启电脑, 启动Windows操作系统, 将主板驱动光盘放入光驱。
- 2. 将软盘/U盘插入软驱/USB端口。
- 3. 根据您所要安装的操作系统,使用Windows任务管理器,进入CD:\Driver\AMD\RAID\Floppy\ WinXP或WinVista,双击RaidTool图标开始制作驱动软盘,或者复制WinXP(WinVista )文件夹中 的全部内容到驱动U盘。
- 4. 根据提示完成制作过程。

在不进入Windows操作系统的状态下创建RAID驱动磁盘:

- 1. 开启电脑, 在开机自检(POST)时按[Del]进入BIOS。
- 2. 将主板驱动光盘放入光驱。
- 3. 将BIOS中的"1st Boot Device"设为"CD/DVD-ROM",保存设置并退出。
- 4. 当屏幕提示"Press any key to boot from the optical drive."时按下任意键。
- 5. 根据提示按 [1] 键创建 RAID 驱动磁盘。
- 6. 将格式化的软盘/U盘插入软驱/USB端口。
- 7. 根据提示完成创建过程。

**4**

# 4-5 安装 Windows  操作系统

安装WindowsXP

- 1. 在系统开机自检(POST)过程中按[Del]进入BIOS。
- 2. 将Windows XP安装光盘放入光驱。
- 3. 将BIOS中的"1st Boot Device"设为"CD/DVD-ROM", 保存设置并退出。
- 4. 当屏幕提示"Press F6 if you need to install a 3rd party SCSI or RAID driver"时, 立即按下 [F6]键。
- 5. 将RAID驱动软盘放入软驱, 按 [S] 键继续。
- 6. 您将看到两个驱动,对于32bit XP,选择"AMD AHCI Compatible RAID Controller-x86 platform"; 对于64bit XP, 选择 "AMD AHCI Compatible RAID Controller-x64 platform", 之后 按[Enter]继续。
- 7. 系统将弹出确认信息,按[Enter]确认并继续,根据屏幕提示完成安装过程。

#### 安装WindowsVista

- 1. 在系统开机自检(POST)过程中按[Del]进入BIOS。
- 2. 将Windows Vista 安装光盘放入光驱。
- 3. 将BIOS中的"1st Boot Device"设为"CD/DVD-ROM",保存设置并退出。
- 4. 当屏幕提示"找不到任何驱动程序..."时,选择"载入驱动程序"。
- 5. 将RAID驱动软盘/U盘插入软驱/USB端口,然后选择存放驱动成程序的位置。
- 6. 选择"AMD AHCI Compatible RAID Controller"; 之后点击"下一步"继续。
- 7. 驱动载入完毕后,将会显示设置为RAID模式的硬盘。选择要安装操作系统的RAID硬盘,点 击"下一步",根据提示完成安装过程。